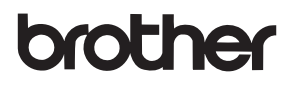

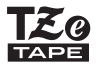

# BRUKSANVISNING

P-touch

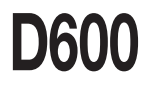

**Läs den här bruksanvisningen innan du börjar använda P-touch.** 

**Förvara bruksanvisningen på en lättillgänglig plats för framtida behov.**

**Besök oss på http://support.brother.com/ där du kan få hjälp med produkten och svar på vanliga frågor.**

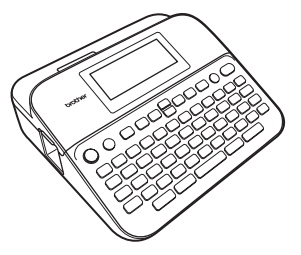

**SVENSKA** 

**www.brother.com**

## **INI FDNING**

Tack för att du har köpt P-touch D600.

Bruksanvisningen innehåller olika försiktighetsåtgärder och grundläggande rutiner för användning av etikettskrivaren. Läs igenom bruksanvisningen noga före användning och förvara den på en lättåtkomlig plats för framtida behov.

#### **Försäkran om överensstämmelse (endast Europa)**

Brother Industries, Ltd. 15-1, Naeshiro-cho, Mizuho-ku, Nagoya 467-8561 Japan

försäkrar att den här produkten och nätadaptern överensstämmer med gällande krav i alla aktuella direktiv och föreskrifter i EU.

Försäkran om överensstämmelse (DoC) kan hämtas från Brother Solutions **Center** 

Gå till<http://support.brother.com/> och:

Välj Europe > välj land > välj Manualer > välj modell > välj Konformitetsförklaring > klicka på Ladda ner

Du kan nu spara konformitetsförklaringen som PDF-fil.

#### **Meddelande om International ENERGY STAR ® överensstämmelse**

Syftet med International ENERGY STAR®-programmet är att främja utvecklingen och spridningen av energieffektiv kontorsutrustning. I egenskap av ENERGY STAR®-partner har Brother Industries, Ltd. fastställt att den här produkten uppfyller ENERGY STAR®-riktlinjerna för energieffektivitet.

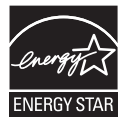

#### **Information om överensstämmelse med kommissionens förordning 801/2013**

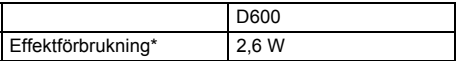

<span id="page-1-0"></span>\* Alla nätverksportar aktiverade och anslutna.

#### $\cdots$ Innehåll

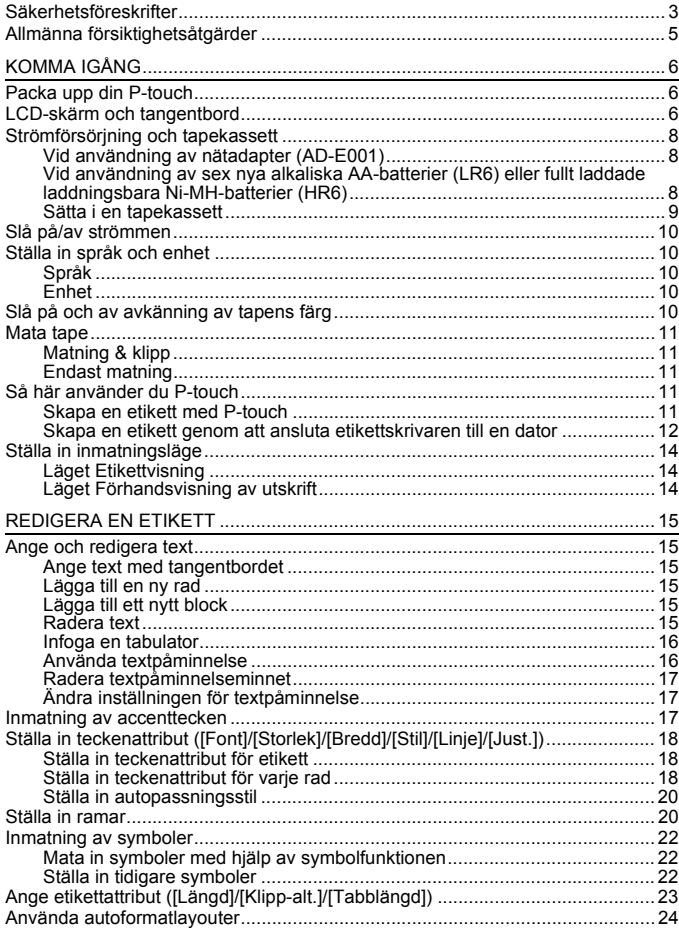

# INLEDNING

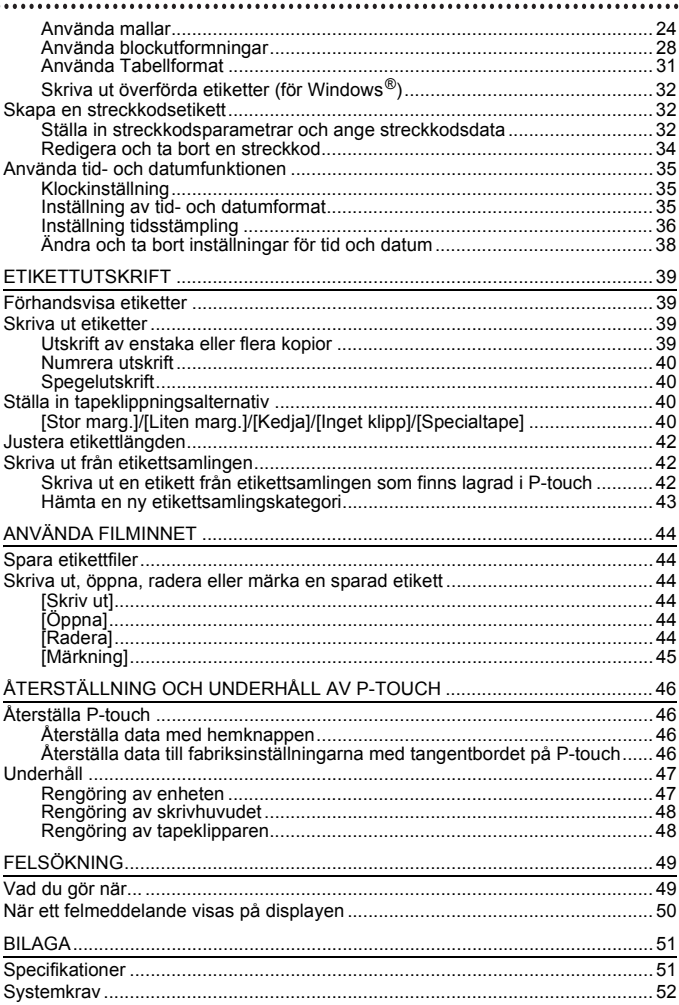

## <span id="page-4-0"></span>**Säkerhetsföreskrifter**

För att förebygga skador och personskador förklaras viktiga kommentarer med hjälp av olika symboler. Symbolerna och deras betydelse är som följer:

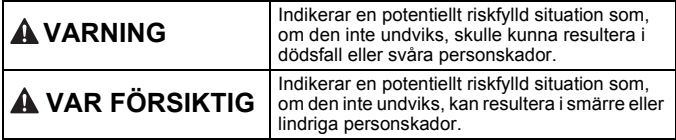

Symbolerna som används i bruksanvisningen är som följer:

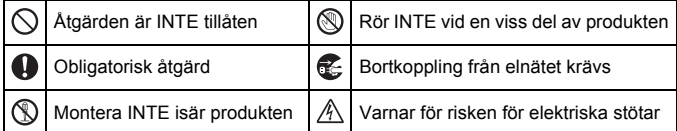

# **VARNING**

Följ dessa riktlinjer för att undvika risk för brand, brännskador, personskada, elektriska stötar, sprickor, överhettning, onormal lukt eller rök.

- **A** Använd endast angiven spänning och den föreslagna nätadaptern (AD-E001) med P-touch för att förhindra skador eller driftstörning.
- $\mathbb{A}$  Vidrör inte nätadaptern och P-touch under åskväder.
- $\Diamond$  Använd inte P-touch/nätadaptern på platser med hög luftfuktighet  $(t \nleftrightarrow h$ adrum).
- $\heartsuit$  Placera inga tunga föremål och skada inte nätadaptersladden eller kontakten. Böj eller dra inte i nätadaptersladden med kraft. Håll alltid i nätadaptern när du drar ut den ur eluttaget.
- **A** Kontrollera att kontakten sitter ordentligt i eluttaget. Använd inte eluttag som sitter löst eller är skadade.
- $\heartsuit$  Utsätt inte P-touch/nätadaptern/ stickkontakten/batterierna för väta, till exempel genom att hantera dem med våta händer eller spilla vätska på dem.
- Om du får vätska som läckt ut från batterierna i ögonen kan den orsaka bestående ögonskador. Skölj därför omedelbart ögonen med stora mängder rent vatten och uppsök sedan läkarvård.
- Montera inte isär eller modifiera P-touch/nätadaptern/batterierna.
- $\heartsuit$  Låt inte metallföremål samtidigt komma i kontakt med batteriets plus- och minuspoler.
- $\heartsuit$  Använd inte vassa föremål såsom pincetter eller pennor av metall när du byter batterier.
- Kasta inte batterierna i eld och utsätt dem inte för höga temperaturer.
- Œ. Koppla omedelbart ur nätadaptern, avlägsna batterierna och sluta använda P-touch-skrivaren om du upptäcker en onormal lukt, värme, missfärgning, deformering eller något annat ovanligt när den används eller förvaras.

#### **INLEDNING**

# **VARNING**

- Använd inte skadade eller läckande ര batterier eftersom det medför risk för att få batterivätska på händerna.
- $\heartsuit$  Använd inte deformerade eller läckande batterier eller ett batteri vars etikett är skadad. Det finns risk för värmeutveckling.
- Rör inte vid metalldelarna i närheten av skrivhuvudet direkt efter utskriften.
- $\heartsuit$  Förvara P-touch-maskinen utom räckhåll för barn när den inte används. Se dessutom till att inte barn stoppar P-touch-skrivarens delar eller etiketterna i munnen. Uppsök läkare om barnet verkar ha svalt något.

Använd inte en skadad adapterkabel eller stickkontakt. Använd inte P-touch med ett främmande föremål inuti. Om främmande föremål kommer in i P-touch kopplar du ur nätadaptern och avlägsnar batterierna. Kontakta sedan Brothers kundservice. Vidrör INTE klippenhetens blad.

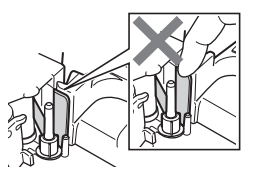

# **VAR FÖRSIKTIG**

Följ dessa riktlinjer för att undvika personskador, vätskeläckage, brännskador eller värmeutveckling.

- Om du får batterivätska på huden eller kläderna bör du omedelbart skölja av med rent vatten.
- Avlägsna batterierna och koppla bort nätadaptern när du inte planerar att använda P-touch-skrivaren.
- Använd inte några andra batterier än de som anges i specifikationen. Undvik att kombinera gamla och nya batterier eller olika batterityper, olika laddningsnivåer, batterier från olika tillverkare eller av olika modeller. Sätt inte in ett batteri med omvänd polaritet (+) (-).
- $\heartsuit$  Tappa eller slå inte på din P-touch/ nätadapter.
- Tryck inte hårt på LCD-skärmen.
- $\heartsuit$  Stoppa inte in fingrarna i P-touchskrivaren när du stänger tapeutrymmets lucka eller batteriutrymmets lucka.

Innan du använder

uppladdningsbara Ni-MH-batterier bör du alltid noggrant läsa igenom instruktionerna för batterierna och batteriladdaren, och se till att använda dem på ett korrekt sätt.

- $\bullet$ Om du använder uppladdningsbara Ni-MH-batterier ska du alltid ladda batterierna med den därför avsedda batteriladdaren innan du börjar använda dem.
- $\Diamond$  Oppna INTE tapeutrymmets lucka när klippenheten är i drift.
- ↷ Tryck INTE för hårt på klippenheten.

## <span id="page-6-0"></span>**Allmänna försiktighetsåtgärder**

- Beroende på område, material och miljöförhållandena kan det hända att etiketten skalas av eller inte kan flyttas, eller att etikettens färg ändras eller överförs till andra föremål. Innan du sätter fast etiketten ska du kontrollera miljöförhållandena och materialet.
- Använd inte P-touch-skrivaren på något annat sätt eller för några andra ändamål än de som beskrivs i bruksanvisningen. Det kan leda till olycksfall eller att P-touch-skrivaren skadas.
- Använd Brothers TZe-tape i P-touch-skrivaren.
- Använd endast en mjuk, torr trasa för att rengöra etikettskrivaren. Använd aldrig alkohol eller andra organiska lösningsmedel.
- Använd en mjuk trasa för att rengöra skrivhuvudet och rör aldrig vid själva skrivhuvudet.
- För inte in några främmande föremål i tapeutmatningsöppningen, nätadapterkontakten eller USB-porten, osv.
- Placera inte P-touch-skrivaren/batterierna/nätadaptern i direkt solljus eller regn, nära värmekällor eller andra varma apparater, eller på en plats som är exponerad för mycket höga eller låga temperaturer (t.ex. på instrumentbrädan eller längst bak i bilen), i hög fuktighet eller i dammiga lokaler.
- Försök inte att skriva ut om kassetten är tom, eftersom det skadar skrivhuvudet.
- Dra inte i tapen medan du skriver ut eller matar den, eftersom det skadar både tapen och P-touch.
- Det rekommenderas att du använder USB-kabeln som medföljer P-touch. Om det måste användas en annan USB-kabel ska du se till att den är av hög kvalitet.
- Alla data som lagrats i minnet förloras vid driftsstörning eller reparation av P-touch, eller om batteriet tar slut.
- P-touch har ingen laddningsfunktion för uppladdningsbara batterier.
- Den utskrivna texten kan skilja sig från texten som visas på LCD-skärmen.
- Längden på den utskrivna etiketten kan skilja sig från den etikettlängd som visas.
- När strömmen varit frånkopplad i två minuter rensas all text, alla formatinställningar och alla textfiler bort från minnet.
- Du kan också använda krympslang i den här modellen. Gå till Brothers webbplats ([http://www.brother.com/\)](http://www.brother.com/) om du vill veta mer. Det går inte att skriva ut ramar, förinställda mallar i P-touch eller använda vissa teckensnittsinställningar när du använder krympslang. De utskrivna tecknen kan vara mindre än vid användning av TZe-tape.
- Se till att du läser igenom anvisningarna som medföljer tygtape, tape med extra stark vidhäftningsförmåga eller annan specialtape och följ alla försiktighetsanvisningar.
- **Skärmen skyddas med en genomskinlig skyddsplast under tillverkning och leverans. Ta bort skyddsplasten innan du börjar använda etikettskrivaren.**

## <span id="page-7-0"></span>**KOMMA IGÅNG**

## <span id="page-7-1"></span>**Packa upp din P-touch**

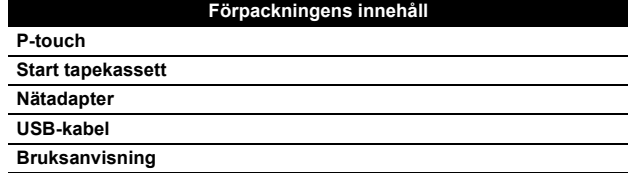

............

## <span id="page-7-2"></span>**LCD-skärm och tangentbord**

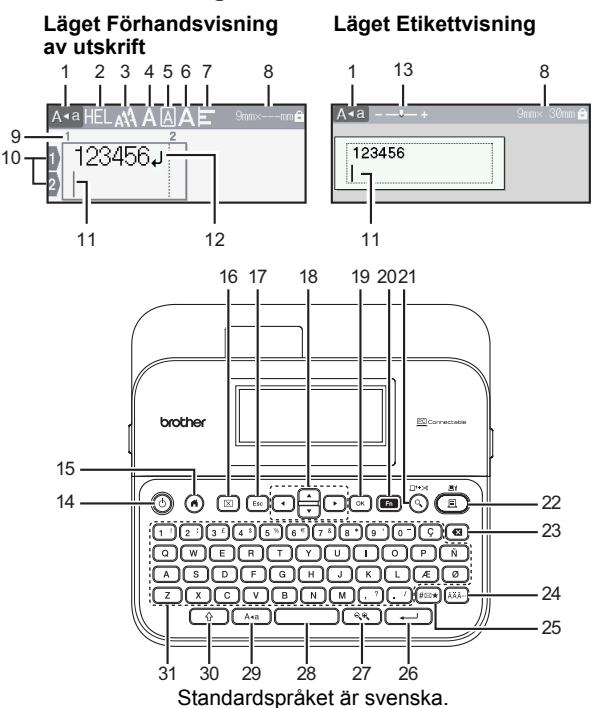

#### **1. Skiftlås**

- **2-7. Stil**
- **8. Tapebredd x Etikettlängd**

......................................

- **9. Blocknummer**
- **10. Radnummer**
- **11. Markör**
- **12. Vagnretursmärke**
- **13. Inzoomning**
- **14. Strömbrytare**
- **15. Hem**
- **16. Radera**
- **17. Esc**
- **18. Markör**
- **19. OK**
- **20. Funktion 21. Förhandsvisa**
- **22. Skriv ut**
- 
- **23. Backsteg**
- **24. Accent**
- **25. Symbol**
- **26. Enter**
- **27. Skala/inzoomning**
- **28. Mellanslag**
- **29. Skiftlås**
- **30. Skift**
- **31. Bokstavstangenter**

- När skiftlåsläget är på blir alla tecken du skriver i stora bokstäver.
- Använd  $(\sqrt{0}$ ) i kombination med bokstavs- och nummertangenterna när du skriver stora bokstäver eller de symboler som indikeras längst upp till höger på tangenterna.
- Använd  $\triangle$  eller  $\nabla$  med ( $\widehat{ }$ ) för att gå till början av föregående eller nästa block.
- Använd  $\blacktriangleleft$  eller  $\blacktriangleright$  med  $(\widehat{\phantom{a}})$  för att gå till början eller slutet av den aktuella raden.
- Tryck på ((ightarrow) om du vill gå tillbaka till standardalternativet när du väljer inställningar.
- Om inte annat anges trycker du på  $(Fsc)$  för att avbryta åtgärden.
- Tryck på  $( \widehat{\bullet} )$  för att återgå till hemskärmen.
- Etikettlängden som visas på LCD-skärmen kan skilja sig något från den faktiska etikettlängden vid utskrift.

## <span id="page-9-0"></span>**Strömförsörjning och tapekassett**

## <span id="page-9-1"></span>**Vid användning av nätadapter (AD-E001)**

Sätt i kontakten på nätadaptersladden i nätadapteruttaget på skrivarens sida. Sätt in stickkontakten i ett eluttag i närheten.

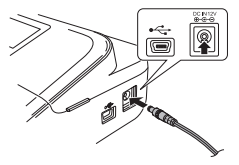

#### <span id="page-9-2"></span>**Vid användning av sex nya alkaliska AA-batterier (LR6) eller fullt laddade laddningsbara Ni-MH-batterier (HR6)**

Se till att polerna pekar i rätt riktning.

Du tar bort batterierna genom att utföra installationsproceduren i omvänd ordning.

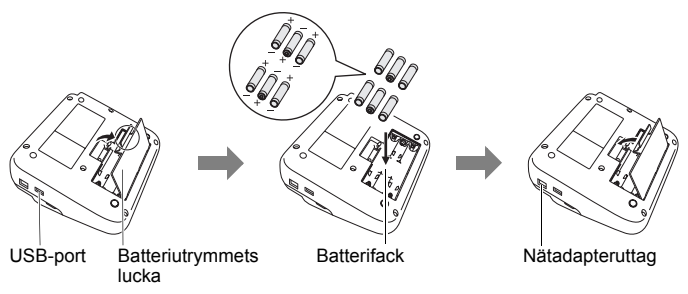

- För minnesbackup rekommenderar vi att du använder alkaliska AAbatterier (LR6) eller Ni-MH-batterier (HR6) tillsammans med nätadaptern.
- För att skydda och säkerhetskopiera minnet i P-touch när nätadaptern är urkopplad är det rekommenderat att ha alkaliska AAbatterier (LR6) eller laddningsbara Ni-MH-batterier (HR6) installerade i P-touch.
- När strömmen varit frånkopplad i mer än två minuter rensas all text och alla formatinställningar. Eventuella textfiler som lagrats i minnet rensas också.

2

1

- Ta ut batterierna om du inte tänker använda P-touch under en längre tid.
- Kassera batteriet på korrekt insamlingsplats och inte i det vanliga hushållsavfallet. Se dessutom till att följa alla lokala bestämmelser.
- När du förvarar eller kasserar batteriet ska du linda in båda ändarna av det i cellofanteip för att förhindra kortslutning.

(Exempel på isolering av batteri)

- 1. Cellofantejp
- 2. Alkaliskt eller Ni-MH-batteri

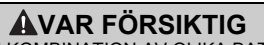

OM DU ANVÄNDER EN KOMBINATION AV OLIKA BATTERIER (Ni-MH OCH ALKALISKA), KAN DET RESULTERA I EN EXPLOSION. ANVÄNDA BATTERIER MÅSTE KASSERAS ENLIGT INSTRUKTIONERNA.

#### <span id="page-10-0"></span>**Sätta i en tapekassett**

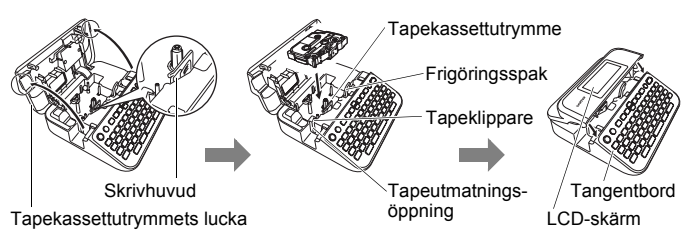

- När du sätter in tapekassetten ska du se till att tape och färgband inte fastnar på skrivhuvudet.
- Om du inte kan stänga tapeutrymmets lucka bör du kontrollera att spaken är riktad uppåt. Om den inte är det, lyfter du upp spaken och stänger sedan luckan.

#### **KOMMA IGÅNG**

## <span id="page-11-0"></span>**Slå på/av strömmen**

Tryck på  $(\circ)$ ) när du vill slå på P-touch. Tryck på  $( \circledcirc )$ ) igen när du vill stänga av P-touch.

#### **Obs**

Din P-touch har en strömsparande funktion som automatiskt stänger av apparaten om det inte trycks ned någon tangent under en viss tid under vissa användningsvillkor. Se ["Specifikationer" på sidan 51](#page-52-1).

..................

## <span id="page-11-1"></span>**Ställa in språk och enhet**

#### <span id="page-11-2"></span>**Språk**

När du slår på P-touch för första gången, blir du ombedd att ställa in standardspråk. Välj språk med  $\blacktriangleleft$  eller  $\blacktriangleright$  och tryck sedan på  $({\infty})$ eller  $(\overline{\phantom{a}}\cdot\overline{\phantom{a}})$ .

 $\overline{(\mathcal{A})}$   $\rightarrow$   $\overline{\mathcal{A}}$  /  $\triangleright$  [Settings] (Inställningar)  $\rightarrow$   $\overline{(\mathcal{A})}$  eller  $(\overline{\mathcal{A}})$   $\rightarrow$   $\mathbb{A}/\overline{\mathbf{v}}$ [F Language] (Språk)  $\rightarrow$  ((ok)) eller ( $\rightarrow$ ))  $\rightarrow$   $\land$  / $\nabla$  [English/Español/ Français/Hrvatski/Italiano/Magyar/Nederlands/Norsk/Polski/Português/ Português (Brasil)/Română/Slovenski/Slovenský/Suomi/Svenska/Türkçe/ Čeština/Dansk/Deutsch]  $\rightarrow$  ( $\overline{(\alpha \kappa)}$ ) eller ( $\overline{(\alpha \kappa)}$ ).

#### <span id="page-11-3"></span>**Enhet**

Standardinställningen är [mm].

 $\overline{(\widehat{\alpha})}$   $\rightarrow$   $\overline{\langle \alpha \rangle}$  [Inställningar]  $\rightarrow$   $\overline{(\alpha \kappa)}$  eller  $\overline{(\alpha \kappa)}$   $\rightarrow$   $\overline{\triangle}$  / $\nabla$  [Enhet]  $\rightarrow$   $\overline{(\alpha \kappa)}$ eller  $(\overline{\phantom{a}}\rightarrow)$   $\rightarrow$   $\mathbb{A}/\nabla$  [mm/tum]  $\rightarrow$  ((ok)) eller ( $\overline{\rightarrow}$ ).

## <span id="page-11-4"></span>**Slå på och av avkänning av tapens färg**

När skrivaren används i etikettvisningsläge och avkänning av tapens färg är [På], kan P-touch identifiera vilken färg det är på tapen i tapekassetten och att rätt färg visas i etikettbilden på LCD-skärmen. Etiketten som du skapar förhandsvisas alltså mer korrekt. Standardinställningen är [På].

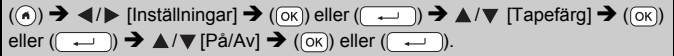

#### **Obs**

P-touch kan inte känna av färgen i vissa tapekassetter. I sådant fall visas etikettbilden på LCD-skärmen med svart text på en vit bakgrund.

## <span id="page-12-0"></span>**Mata tape**

#### <span id="page-12-1"></span>**Matning & klipp**

Tryck på följande knappar för matning och klippning av tape:

 $\Box$ ) + ( $\Box$ )  $\blacktriangleright$   $\blacktriangle$  / $\nabla$  [Matning & klipp]  $\blacktriangleright$  ( $\overline{(\alpha \kappa)}$ ) eller ( $\overline{(\cdot \cdot \cdot)}$ ).

#### <span id="page-12-2"></span>**Endast matning**

Tryck på följande knappar för matning av tape:

 $(h) + ((\text{A}) \rightarrow \text{A}/\text{V})$  [Endast matning]  $\rightarrow ((\text{OK}))$  eller (

#### **Obs**

Funktionen Endast matning rekommenderas tillsammans med tygtape, eftersom den måste klippas av med sax.

## <span id="page-12-3"></span>**Så här använder du P-touch**

#### <span id="page-12-4"></span>■ Skapa en etikett med P-touch

#### **[KOMMA IGÅNG]**

Förbereda P-touch [Sid. 6](#page-7-1)

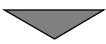

## **[SKAPA EN ETIKETT]**

- Ange och redigera text ([Sid. 15](#page-16-1)
- Inmatning av symboler [Sid. 22](#page-23-0)
- Inmatning av accenttecken [Sid. 17](#page-18-2)
- Använda autoformatlayouter [Sid. 24](#page-25-0)

#### **Obs**

Förutom textinmatning har P-touch många olika formateringsalternativ.

Exempel på etiketter som du kan skapa med hjälp av P-touch:

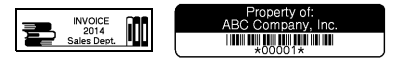

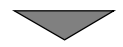

#### **KOMMA IGÅNG**

## **[ETIKETTUTSKRIFT]**

- Skriva ut en etikett ([Sid. 39](#page-40-2)
- Ställa in tapeklippningsalternativ ([Sid. 40](#page-41-2)
- Skriva ut från etikettsamlingen [Sid. 42](#page-43-1)

#### **Obs**

Före utskrift kan du kontrollera din etiketts layout med hjälp av förhandsvisningsfunktionen.

Se ["Förhandsvisa etiketter" på sidan 39](#page-40-1).

Exempel på förhandsvisningsfönstret:

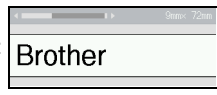

# <span id="page-13-0"></span>■ Skapa en etikett genom att ansluta etikettskrivaren till en dator

#### **[KOMMA IGÅNG]**

Denna etikettskrivare kan användas som en fristående P-touch på skrivbordet eller anslutas till en PC/Mac och användas med programvaran P-touch Editor för att skapa mer avancerade etiketter. Om du vill använda etikettskrivaren ansluten till en dator ansluter du den via den medföljande USB-kabeln och installerar programvaran P-touch Editor och drivrutinerna.

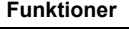

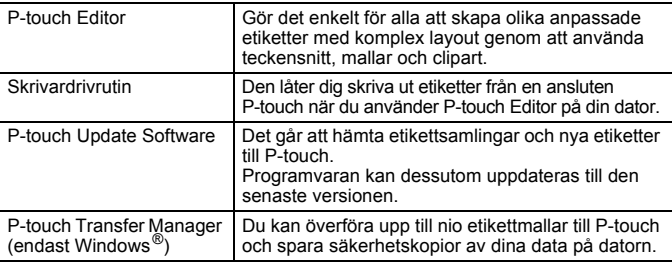

Om du vill hämta och installera skrivardrivrutiner och programvara som P-touch Editor 5.1 på datorn kan du besöka vår installationswebbplats (<www.brother.com/inst/>).

Skrivardrivrutiner och programvara finns också att hämta individuellt från listan över tillgängliga skrivardrivrutiner och programvara på vår supportwebbplats nedan:

#### **Brothers supportwebbplats**

Besök vår supportwebbplats på<http://support.brother.com/> Där finns följande information:

- Programvaruhämtningar
- Bruksanvisningar
- Vanliga frågor (felsökning och tips om att använda skrivaren)
- Information om förbrukningsmaterial
- Information om senaste operativsystemskompatibilitet

Innehållet på den här webbplatsen kan ändras utan föregående meddelande.

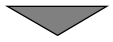

## **[SKAPA EN ETIKETT]**

- Anslut P-touch till din dator med den medföljande USB-kabeln.
- Öppna P-touch Editor.
- Ange etikettexten med hjälp av P-touch Editor.
- Skriv ut etiketten.

Exempel på etiketter som du kan skapa med hjälp av P-touch Editor:

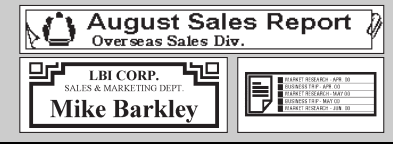

## <span id="page-15-0"></span>**Ställa in inmatningsläge**

Standardinställningen är [Etikettvisning].

## <span id="page-15-1"></span>**Läget Etikettvisning**

Teckenattribut, ramar och en del andra inställningar visas på LCDskärmen medan du skapar en etikett. Det är ett snabbt sätt att kontrollera hur etiketten kommer att se ut.

.........

Exempel:

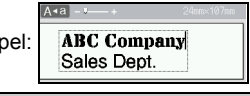

 $(\widehat{\bullet})$   $\rightarrow$   $\blacktriangle$  /  $\triangleright$  [Inställningar]  $\rightarrow$   $(\widehat{\circ}\kappa)$  eller  $(\widehat{\bullet}\rightarrow\cdots)$   $\rightarrow$   $\blacktriangle$  /  $\nabla$  [Inmatningsläge]  $\rightarrow$  $(\overline{\circ}\kappa)$  eller  $(\overline{\bullet})$   $\rightarrow \Lambda/\nabla$  [Etikettvisning]  $\rightarrow$   $(\overline{\circ}\kappa)$  eller ( $\overline{\bullet}$ .

#### **Obs**

Du kan trycka på ( $\sqrt{(\mathbb{R}\cdot \mathbb{R})}$ ) när du vill ändra förstoringen på LCDskärmen. Det gör att du kan växla till en förstoringsgrad som passar för att skapa etiketter.

#### <span id="page-15-2"></span>**Läget Förhandsvisning av utskrift**

Teckenattribut, ramar och en del andra inställningar visas inte på LCDskärmen medan du skapar en etikett. Du kan kontrollera hur etiketten kommer att se ut med hjälp av förhandsvisningsfunktionen. Se ["Förhandsvisa etiketter" på sidan 39](#page-40-1).

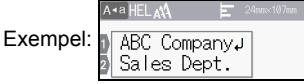

 $\overline{A}$   $\rightarrow$   $\overline{A}$  /  $\triangleright$  [Inställningar]  $\rightarrow$  ( $\overline{OR}$ ) eller ( $\overline{---}$ ))  $\rightarrow$   $\overline{A}$  / $\nabla$  [Inmatningsläge]  $\rightarrow$  $(\overline{\alpha})$  eller  $(\overline{\rightarrow})$   $\rightarrow$   $\land$  / $\blacktriangledown$  [Förhandsvisning av utskrift]  $\rightarrow$  ( $\overline{\alpha}$ ) eller (

## <span id="page-16-1"></span><span id="page-16-0"></span>**Ange och redigera text**

#### <span id="page-16-2"></span>**Ange text med tangentbordet**

 $(\widehat{\bullet})$   $\rightarrow$   $\blacktriangleleft$  /  $\triangleright$  [Skapa etikett]  $\rightarrow$   $(\widehat{\circ}\kappa)$  eller  $(\widehat{\bullet}\rightarrow\cdots)$   $\rightarrow$  Mata in tecknet.

## <span id="page-16-3"></span>**Lägga till en ny rad**

Flytta markören till slutet av den aktuella raden och tryck på  $($   $\rightarrow$ 

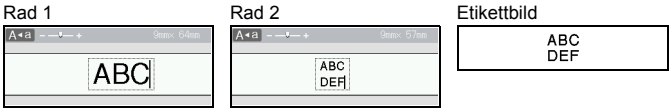

#### **Obs**

- Det finns ett maximalt antal textrader som kan anges för varje tapebredd. Maximalt 7 rader kan anges för 24 mm tape, 5 rader för 18 mm tape, 3 rader för 12 mm tape, 2 rader för 9 mm och 6 mm tape, samt 1 rad för 3,5 mm tape.
- När [Inmatningsläge] är inställt på [Etikettvisning], och du trycker på  $(\rightarrow)$  för att lägga till en rad men du redan har angett maximalt antal rader text som kan anges på den tape som du använder, visas meddelandet [För många rader!]. När [Inmatningsläge] är inställt på [Förhandsvisning av utskrift], och du trycker på  $(\overline{\phantom{a}})$  när det redan finns sju rader, visas meddelandet [För många rader!]. Tryck på  $(F_{\text{esc}})$ ] eller en annan knapp för att rensa felmeddelandet.

#### <span id="page-16-4"></span>**Lägga till ett nytt block**

Du skapar ett nytt block med text/rader till höger om den aktuella texten aenom att hålla ned ( $\rightarrow$ )) och ( $\rightarrow$ )). Markören flyttas till början av det nya blocket.

#### **Obs**

- Maximalt 5 block kan matas in i en etikett.
- Om du trycker på  $(\sqrt{2})$  och  $(\sqrt{-1})$  när det redan finns fem block, visas [För många block!]. Tryck på ([Esc]) eller en annan knapp för att rensa felmeddelandet.

#### <span id="page-16-5"></span>**Radera text**

Genom att trycka på  $(\sqrt{a})$  raderas bokstäverna en efter en.

Så här tar du bort all text:

 $(\text{m}) \rightarrow \text{A}/\text{V}$  [Endast text]  $\rightarrow$  ((ok)) eller ( $\rightarrow$ ).

Så här tar du bort all text och alla formatinställningar:

 $(\Box)$   $\rightarrow$   $\triangle$  / $\nabla$  [Text&format]  $\rightarrow$  ( $(\overline{\circ}\kappa)$ ) eller (

#### <span id="page-17-0"></span>**Infoga en tabulator**

Om du vill infoga en tabulator trycker du på följande knappar.

När du använder läget för förhandsvisning av utskrift visas då symbolen ( ) på skärmen.

.........

 $(\Box$ )  $\rightarrow \Box$  /  $\nabla$  [Tabb]  $\rightarrow$  ( $\Box$ ) eller (

#### **Obs**

Du tar bort en tabulator från en etikett genom att placera markören till höger om tabulatorn i textinmatningsfönstret och trycka på  $(\alpha)$ .

<span id="page-17-2"></span>Så här ändrar du tabulatorlängden:

 $\overline{(\mathbf{m})}$   $\rightarrow$   $\mathbf{\Delta}/\mathbf{v}$  [Tabblängd]  $\rightarrow$   $\overline{(\infty)}$  eller  $\overline{(\cdot -)}$   $\rightarrow$   $\mathbf{\Delta}/\mathbf{v}$  [0-100 mm]  $\rightarrow$   $\overline{(\infty)}$ eller ( $\overline{\left( \right.}$   $\rightarrow$   $\rightarrow$  ( $\overline{\left( \right.}$  )  $\rightarrow$  ( $\overline{\left( \right.}$  för att återgå till textinmatningsskärmen.

#### **Obs**

Du kan även ställa in tabulatorlängden genom att skriva in den önskade tabulatorlängden. Om du vill tillämpa inställningen efter att ha skrivit in tabblängden trycker du på  $(m)$  eller  $(\overline{\phantom{m}})$  och sedan på  $(\overline{\circ}\kappa)$  eller  $(\overline{\bullet})$  igen.

#### <span id="page-17-1"></span>**Använda textpåminnelse**

När ett tecken matas in kommer P-touch ihåg teckensekvenser som börjar med det tecken som anges från en historik över alla hittills utskrivna teckensekvenser, och visar en lista över alternativ som du kan välja bland. Standardinställningen är [På].

Exempel:

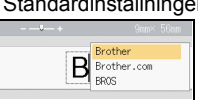

Ange "B"  $\rightarrow$  ( $\sqrt{\alpha}$ )  $\rightarrow$  P-touch visar en lista över ord som skrivits ut med början med bokstaven "B", t.ex. "Brother" → A/▼ Välj önskat ord → Tryck på ▶ för att visa hela ordet som är för långt att visa i listan med ord. Om du vill återgå till listan med ord trycker du på  $\blacktriangleleft \rightarrow$  Tryck på (  $\circ$ K) eller (  $\rightarrow$  )), det valda teckenordet visas sedan på textraden.

#### **Obs**

Om du vill stänga listan med ord och gå tillbaka till textinmatningsskärmen trycker du på ([Esc]).

#### <span id="page-18-0"></span>**Radera textpåminnelseminnet**

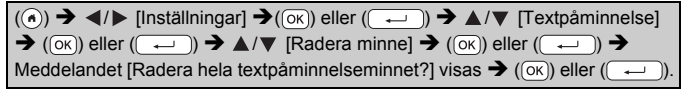

#### <span id="page-18-1"></span>**Ändra inställningen för textpåminnelse**

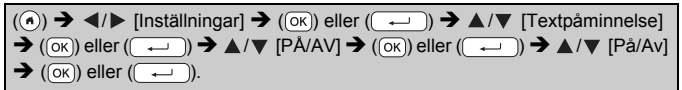

## <span id="page-18-2"></span>**Inmatning av accenttecken**

Ange tecknet  $\rightarrow$  ( $\overline{(\overline{AA} \overline{A} \cdots)}$ )  $\rightarrow$   $\blacktriangle$  / $\nabla$  Välj accenttecken  $\rightarrow$  ( $\overline{(\alpha K)}$ ) eller (

#### **Accentteckenlista**

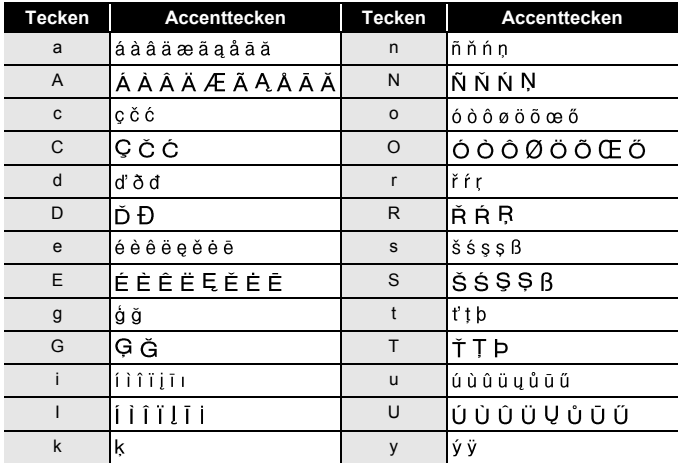

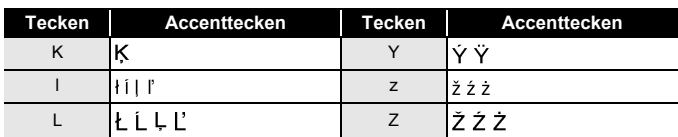

## <span id="page-19-0"></span>**Ställa in teckenattribut ([Font]/[Storlek]/[Bredd]/[Stil]/ [Linje]/[Just.])**

Du kan ställa in teckenattribut efter etikett eller efter varje rad, både före och efter att ha angett text.

#### <span id="page-19-1"></span>**Ställa in teckenattribut för etikett**

 $(\mathbf{m}) \rightarrow \mathbf{A}/\mathbf{v}$  Välj ett attribut  $\rightarrow (\infty)$  eller  $(\mathbf{u} \rightarrow \mathbf{v}) \rightarrow \mathbf{A}/\mathbf{v}$  Ställ in ett värde för attributet  $\rightarrow$  ( $\overline{OR}$ ) eller ( $\rightarrow$ )  $\rightarrow$  ( $\overline{ES}$ ) för att återgå till textinmatningsskärmen.

#### <span id="page-19-2"></span>**Ställa in teckenattribut för varje rad**

1. Använd  $\triangle$  / $\blacktriangledown$  och flytta markören till den rad där du vill ändra teckenattributet. 2. Tryck på  $(\sqrt{2})$  och  $(\sqrt{2})$  för att visa attributen.

#### **Obs**

- $\cdot$  ( $\equiv$ ) visas på vänster sida av det teckenattribut som visas när du trycker på  $(\sqrt{2})$  och ( $\boxed{2}$ ) som anger att du nu tillämpar attributet för bara den raden.
- När olika attributvärden ställs in för varje rad kommer värdet att visas som \*\*\*\*\* när du trycker på ( $\Box$ ), väljer ett attribut med  $\blacktriangle$  eller  $\nabla$  och sedan trycker på (<sub>( $\alpha$ )</sub>) eller ( $\overline{(-)}$ ). När du

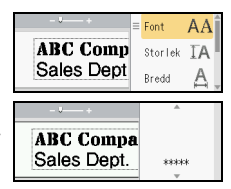

...........

ändrar inställningen på den här skärmen och sedan trycker på ([Esc]) för att komma tillbaka till textinmatningsskärmen, tillämpas samma ändring på etikettens alla rader.

- När [Storlek] är inställt på [Auto] beror den faktiska teckenstorlek som skrivs ut på tapebredd, antal tecken och antalet inmatade rader. När tecknen nått minsta möjliga storlek ändras det valda teckensnittet automatiskt till ett anpassat teckensnitt som baseras på stilen Helsinki. Därigenom kan etiketter skrivas ut med smalast möjliga text på små etiketter eller etiketter med flera rader.
- 6-punkts teckensnittet skrivs bara ut i Helsinki, inga andra teckensnitt.

• När [Storlek] är inställt på [Auto] och all text matas in i versaler, justeras texten automatiskt för att skrivas ut i den största möjliga teckenstorleken för varje tapebredd. Denna teckenstorlek är större än de största teckenstorlekarna som är tillgängliga i teckeninställningarna för varje tapebredd.

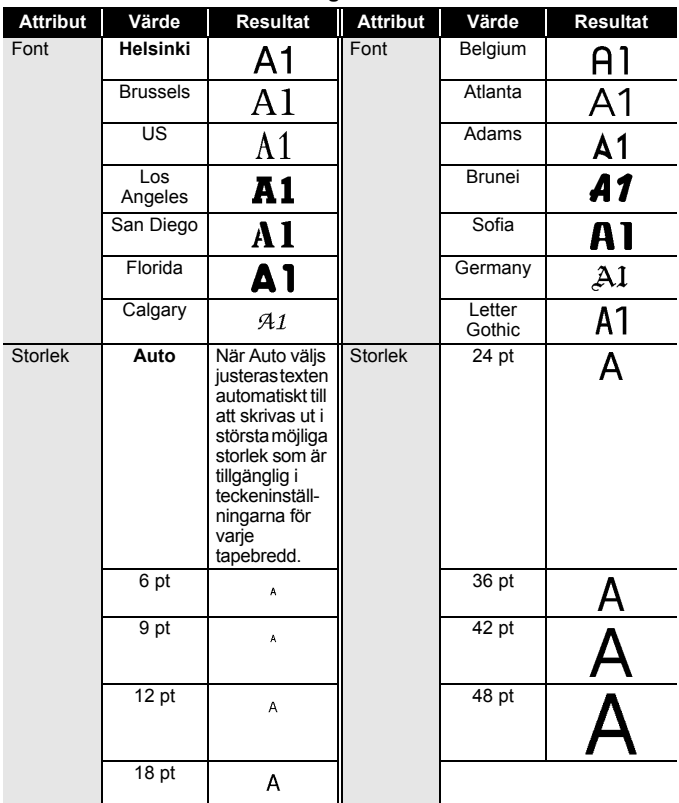

#### **Inställningsalternativ**

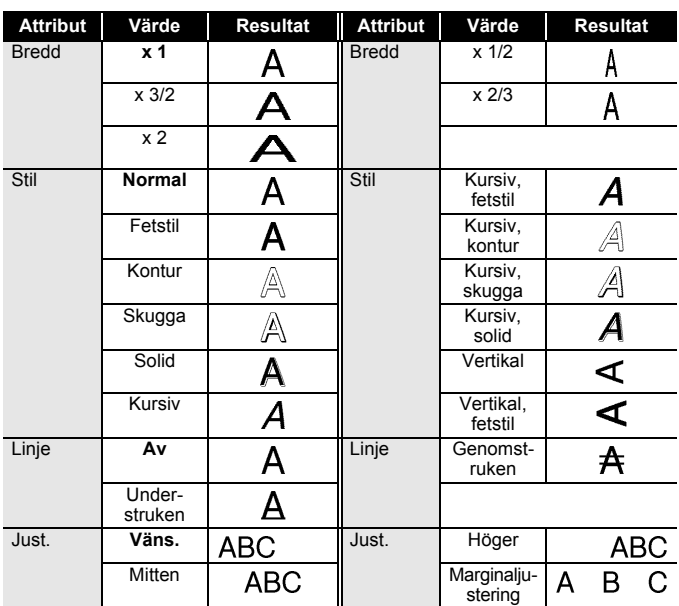

............

#### <span id="page-21-0"></span>**Ställa in autopassningsstil**

När [Storlek] ställts in på [Auto] och [Längd] ställts in till en specifik längd kan du minska textstorleken för att passa inom etikettens längd. När [Textstorlek] väljs modifieras den totala textstorleken så att den passar inom etiketten. När [Textbredd] väljs minskas textbredden till x 1/2lägets storlek.

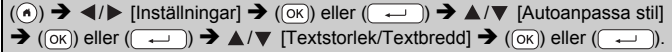

## <span id="page-21-1"></span>**Ställa in ramar**

 $\overline{(\mathbf{m})}$   $\rightarrow$   $\mathbf{\Delta}/\mathbf{V}$  [Ram]  $\rightarrow$   $\overline{(\infty)}$  eller  $(\overline{\phantom{a}}\rightarrow)$   $\rightarrow$   $\mathbf{\Delta}/\mathbf{V}/\mathbf{A}/\mathbf{P}$  Välj en ram  $\rightarrow$   $\overline{(\infty)}$ eller  $(\overline{\phantom{a}}\cdot\overline{\phantom{a}})$ .

#### $...$ **Obs**

Du kan även välja en ram genom att ange ramnumret.

................

 $......$ 

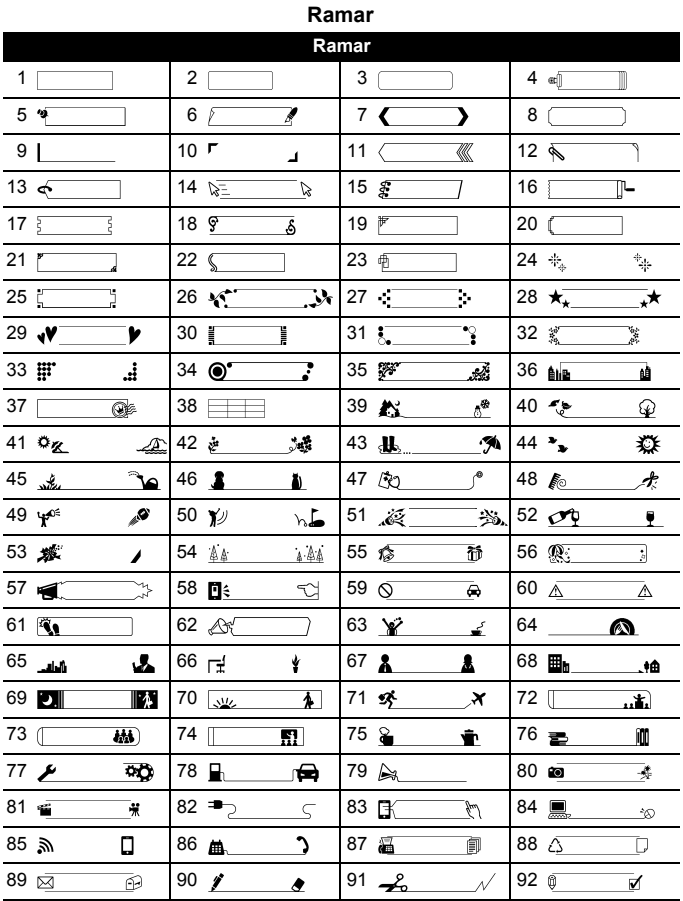

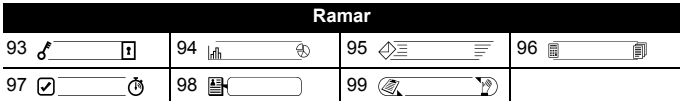

...............

## <span id="page-23-0"></span>**Inmatning av symboler**

#### <span id="page-23-1"></span>**Mata in symboler med hjälp av symbolfunktionen**

 $(\overline{f_{\text{max}}})$   $\rightarrow$   $\blacktriangle$  / $\nabla$  Välj kategori  $\rightarrow$   $(\overline{f_{\text{max}}})$  eller  $(\overline{f_{\text{max}}})$   $\rightarrow$   $\blacktriangle$  / $\nabla$  / $\blacktriangle$  / $\nabla$  / $\blacktriangle$  / $\nabla$  / $\blacktriangle$  / $\nabla$  / $\blacktriangle$  / $\nabla$  / $\triangleq$ symbol  $\rightarrow$  ( $\overline{(ok)}$ ) eller ( $\overline{(-)}$ ).

#### <span id="page-23-2"></span>**Ställa in tidigare symboler**

Upp till 30 symboler som använts nyligen läggs till i [Tidigare]. Standardinställningen är [På].

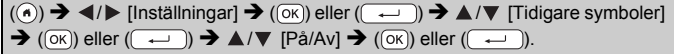

#### **Symbollista**

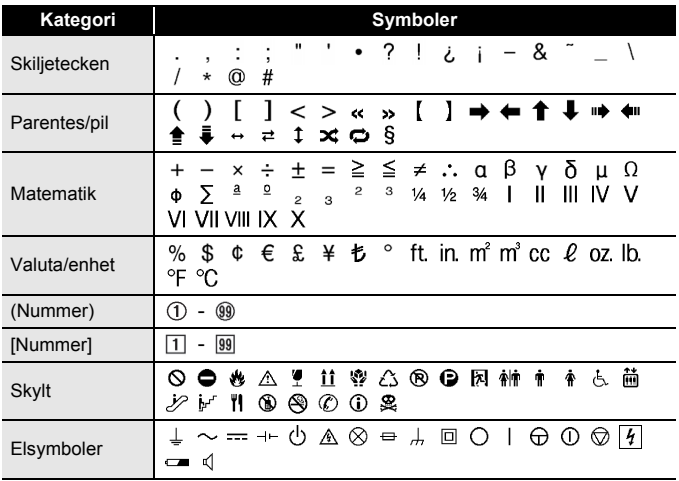

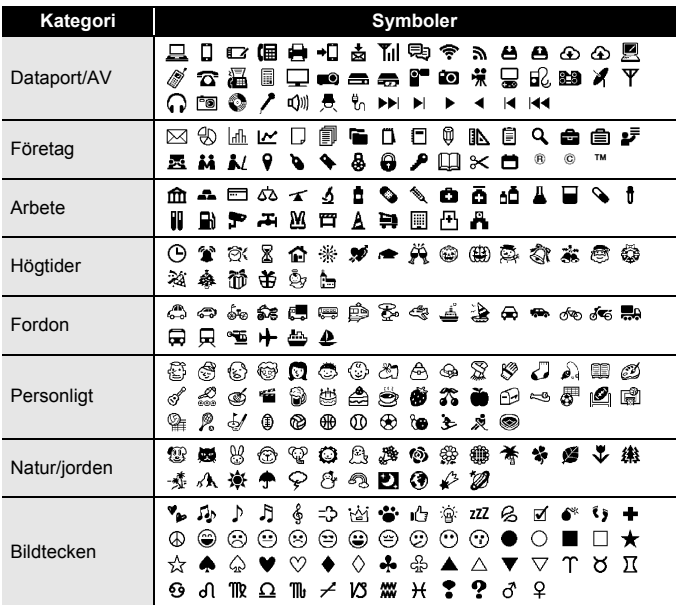

## <span id="page-24-0"></span>**Ange etikettattribut ([Längd]/[Klipp-alt.]/[Tabblängd])**

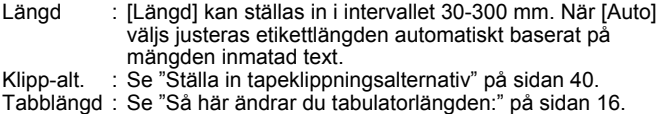

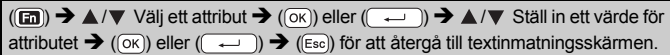

#### **Obs**

Du kan även ställa in etikett- och tabulatorlängden genom att skriva in den önskade längden. Om du vill tillämpa inställningen efter att ha skrivit in längden trycker du på  $(m)$  eller  $(\overline{\cdots})$  och sedan på  $(m)$ eller  $(\overline{\phantom{a}})$  igen.

## <span id="page-25-0"></span>**Använda autoformatlayouter**

#### <span id="page-25-1"></span>**Använda mallar**

Välj helt enkelt en layout från mallarna, mata in texten och tillämpa önskad formatering.

Exempel – Tillgångsmärke:

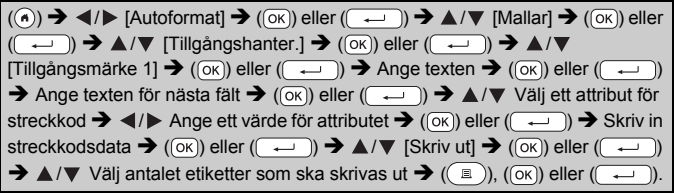

#### **Obs**

- Mer information om streckkoder finns i ["Skapa en streckkodsetikett"](#page-33-1)  [på sidan 32.](#page-33-1)
- I menyn Skriv ut:
	- x Välj [Redigera] om du vill ändra textdata eller streckkodskonfigurationen.

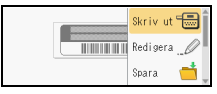

x Välj [Spara] om du vill spara etiketten i filminnet.

För filminnet, se ["ANVÄNDA FILMINNET" på sidan 44.](#page-45-0)

- x Välj [Meny] för att ändra teckensnitt eller stilinställningar.
- $\cdot$  Välj [Förhandsvisa] för att förhandsgranska etiketten före utskrift. Tryck på ( $\left(\sqrt{2}a\right)$ ) när du vill ändra förstoringen på LCD-skärmen.
- x Välj [Utskriftsalternativ] om du vill ställa in utskriftsinställningarna. För mer information, se ["Numrera utskrift" på sidan 40](#page-41-0) eller ["Spegelutskrift" på sidan 40.](#page-41-1)
- Om den nuvarande tapekassettens bredd inte stämmer överens med den inställda bredden för vald layout visas det ett felmeddelande när du försöker skriva ut etiketten. Tryck på ((Esc)) eller valfri tangent för att rensa felmeddelandet och sätt in en tapekassett med rätt bredd.
- Om antalet inmatade tecken överskrider tillåtet antal visas [Text för lång!] när tangenten ((ok)) eller (( $\longrightarrow$ )) trycks ned. Tryck på ((Esc)) eller valfri tangent för att rensa felmeddelandet och redigera texten genom att använda färre tecken.

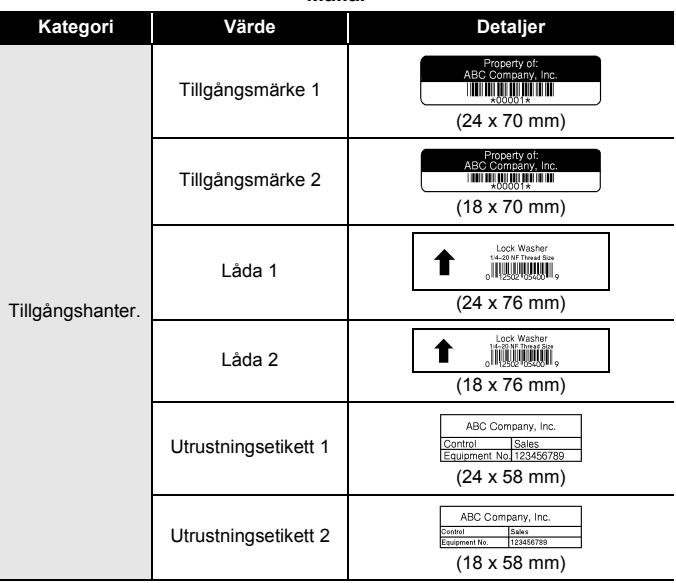

**Mallar**

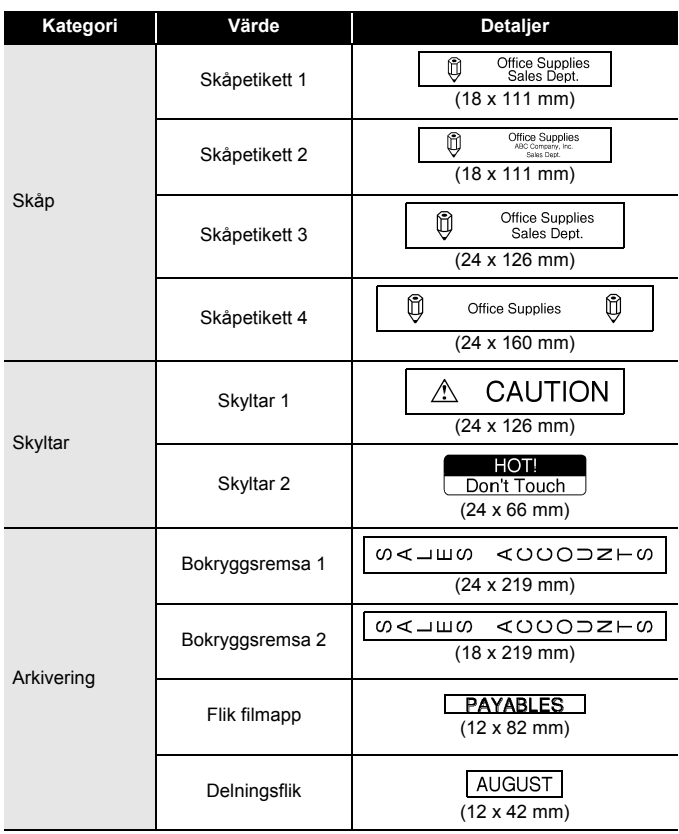

. . . .

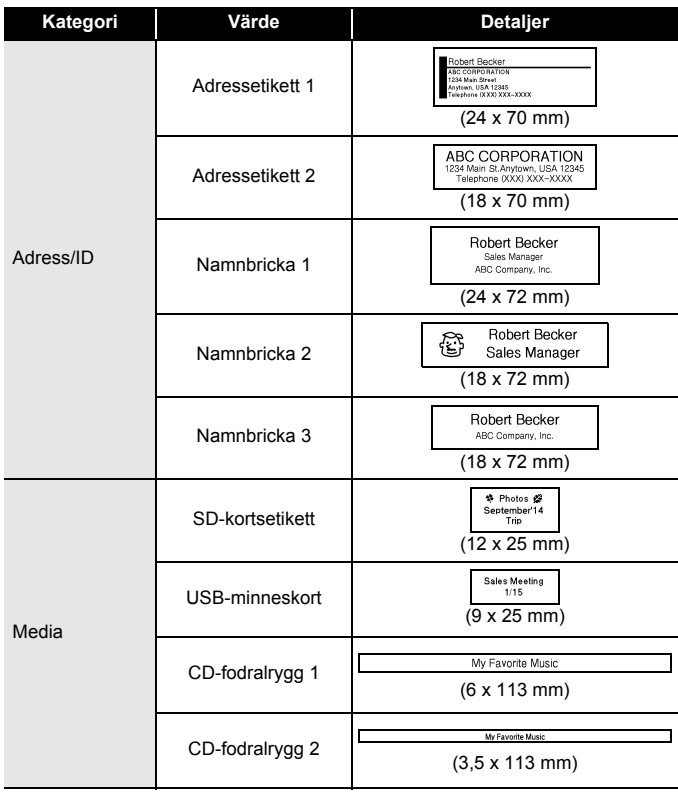

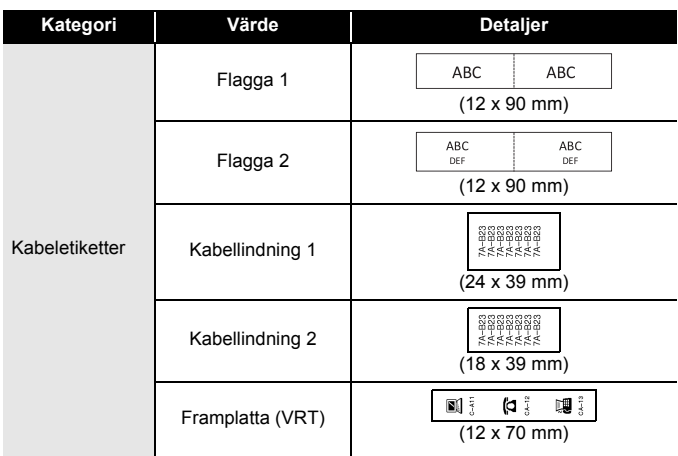

.........

. . . . . . . . . . . . . . . . .

#### <span id="page-29-0"></span>**Använda blockutformningar**

Välj helt enkelt en layout från blocklayouterna, mata in texten och tillämpa önskad formatering.

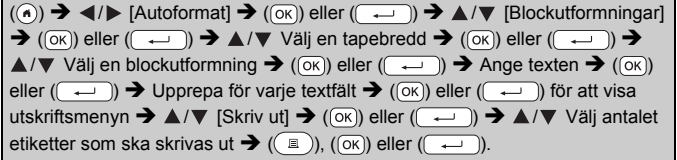

#### **Obs**

- I menyn Skriv ut:
	- x Välj [Redigera] om du vill ändra textdata eller streckkodskonfigurationen.

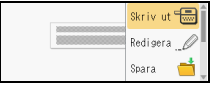

x Välj [Spara] om du vill spara etiketten i filminnet.

För filminnet, se ["ANVÄNDA FILMINNET" på sidan 44.](#page-45-0)

x Välj [Meny] för att ändra teckensnitt, injustering och raminställningar.

x Välj [Förhandsvisa] för att förhandsgranska etiketten före utskrift. Tryck på ( $\sqrt{2}$ ) när du vill ändra förstoringen på LCD-skärmen.

- x Välj [Utskriftsalternativ] om du vill ställa in utskriftsinställningarna. För mer information, se ["Numrera utskrift" på sidan 40](#page-41-0) eller ["Spegelutskrift" på sidan 40.](#page-41-1)
- Om den nuvarande tapekassettens bredd inte stämmer överens med den inställda bredden för vald layout visas det ett felmeddelande när du försöker skriva ut etiketten. Tryck på ([Esc]) eller valfri tangent för att rensa felmeddelandet och sätt in en tapekassett med rätt bredd.

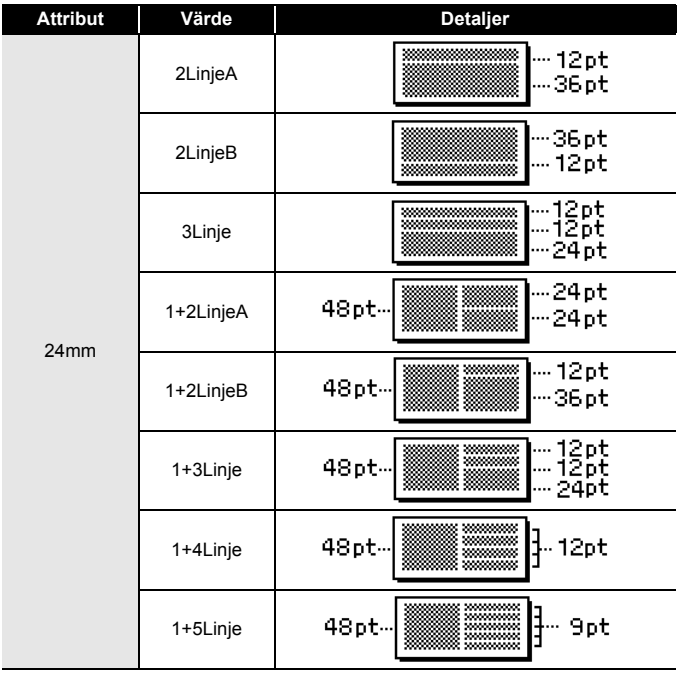

#### **Blockutformningar**

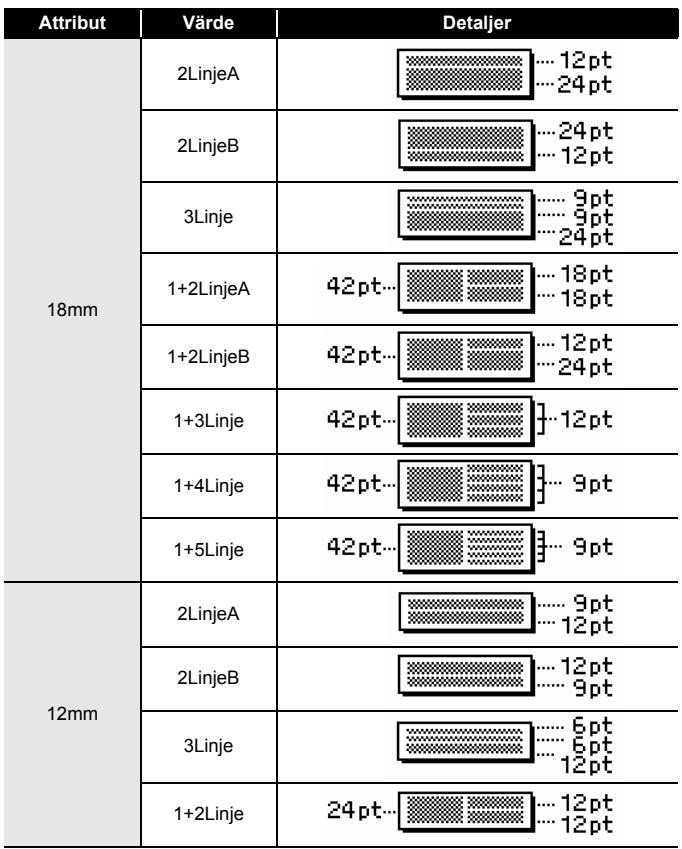

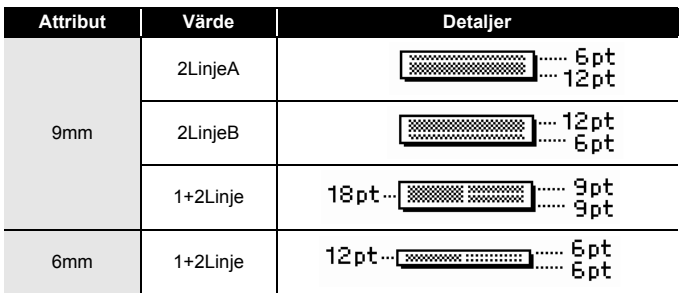

#### <span id="page-32-0"></span>**Använda Tabellformat**

Du kan ställa in antalet rader och kolumner för en etikett när du skapar en mall.

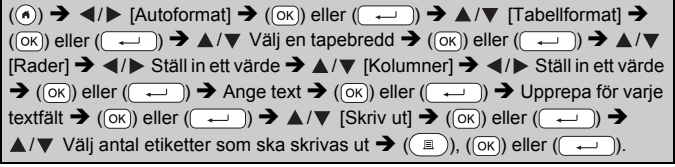

- Det finns en övre gräns för hur många textrader som kan anges för varje tapebredd. Det maximala antalet rader för 24 mm tape är 7 rader, 5 rader för 18 mm tape, 3 rader för 12 mm tape, 2 rader för 9 mm och 6 mm tape.
- 3,5 mm tape kan inte användas med tabellformat.
- I menyn Skriv ut:
	- $\cdot$  Väli [Redigera] om du vill ändra textdata eller streckkodskonfigurationen.

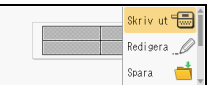

- x Välj [Spara] om du vill spara etiketten i filminnet. För filminnet, se ["ANVÄNDA FILMINNET" på sidan 44.](#page-45-0)
- $\cdot$  Välj [Meny] för att ändra teckensnitt, injustering och raminställningar.
- x Välj [Förhandsvisa] för att förhandsgranska etiketten före utskrift. Tryck på ( $(\sqrt{2})$ ) när du vill ändra förstoringen på LCD-skärmen.
- x Välj [Utskriftsalternativ] om du vill ställa in utskriftsinställningarna. För mer information, se ["Numrera utskrift" på sidan 40](#page-41-0) eller ["Spegelutskrift" på sidan 40.](#page-41-1)

• Om den nuvarande tapekassetten inte stämmer med layoutens bredd, visas det ett felmeddelande när du försöker skriva ut etiketten. Tryck på ((Esc)) eller valfri tangent för att rensa felmeddelandet och sätt in en tapekassett med rätt bredd.

#### <span id="page-33-0"></span>**Skriva ut överförda etiketter (för Windows®)**

Du kan överföra etiketter som skapats i P-touch Editor till P-touch för utskrift. Tryck på följande knappar när du vill skriva ut etiketterna som överförts från P-touch Editor:

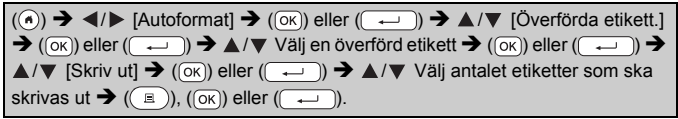

#### **Obs**

[Överförda etikett.] kan väljas när en etikett som skapats med P-touch Editor har överförts till P-touch.

Information om Transfer Manager finns på vår webbplats på <http://support.brother.com>

## <span id="page-33-1"></span>**Skapa en streckkodsetikett**

#### **Obs**

- P-touch är inte utformad för att uteslutande skapa streckkodsetiketter. Kontrollera att streckkodsetiketterna kan läsas med streckkodsläsaren.
- För bästa resultat skriver du ut streckkodsetiketter i svart bläck på vit tape. Vissa streckkodsläsare kan kanske inte läsa streckkodsetiketter som skapats med färgad tape eller bläck.
- Använd alltid inställningen [Stor] för [Bredd] när det är möjligt. Vissa streckkodsläsare kan kanske inte läsa streckkodsetiketter som skapats genom att använda inställningen [Liten].
- Att kontinuerligt skriva ut ett stort antal etiketter med streckkoder kan överhetta skrivhuvudet, vilket kan påverka utskriftskvaliteten.

#### <span id="page-33-2"></span>**Ställa in streckkodsparametrar och ange streckkodsdata**

 $(\Box)$   $\rightarrow$   $\Box$ / $\nabla$  [Streckkod]  $\rightarrow$   $(\Box \vee)$  eller  $(\Box \rightarrow)$   $\rightarrow$   $\Box$ / $\nabla$  Välj ett attribut  $\rightarrow$  $\blacktriangleleft$ / $\blacktriangleright$  Ange ett värde för attributet  $\blacktriangleright$  ( $\widehat{(\infty)}$ ) eller ( $\widehat{(\infty)}$ )  $\blacktriangleright$  Skriv in streckkodsdata  $\rightarrow$  ( $\overline{f^{(n)}}$ )  $\rightarrow$   $\blacktriangle$  / $\nabla$  Välj ett tecken  $\rightarrow$  ( $\overline{f^{(n)}}$ ) eller ( $\overline{f^{(n)}}$ )  $\rightarrow$  ( $\overline{f^{(n)}}$ ) eller ( $\overline{f^{(n)}}$ 

#### **Obs**

Symboler är endast tillgängliga för protokollen CODE39, CODE128, CODABAR eller GS1-128. Om du inte använder symboler, trycker du  $p\land (\overline{\alpha})$  eller ( $\overline{(\rightarrow)}$ ) för att infoga streckkoden på etiketten efter att ha skrivit in streckkodsdata.

#### **Attribut Värde** Protokoll **CODE39**, CODE128, EAN-8, EAN-13, GS1-128 (UCC/EAN-128), UPC-A, UPC-E, I-2/5 (ITF), CODABAR Bredd **Liten** Stor Under# (tecken utskrivna under streckkoden) **På** Av Kont.siffra (kontrollsiffra) **Av** På (endast tillgängligt för protokollen CODE39, I-2/5 och CODABAR)

#### **Streckkodsinställningar**

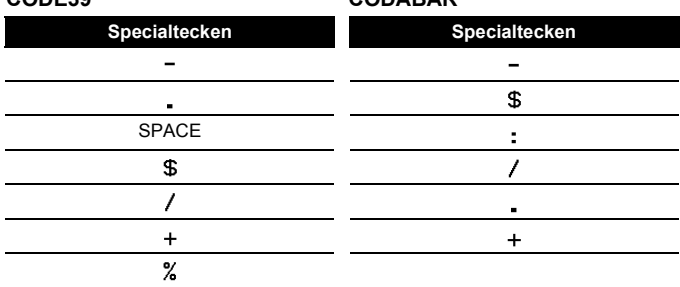

**Specialteckenlista**

**CODE39 CODABAR**

## **CODE128, GS1-128 (UCC / EAN-128)**

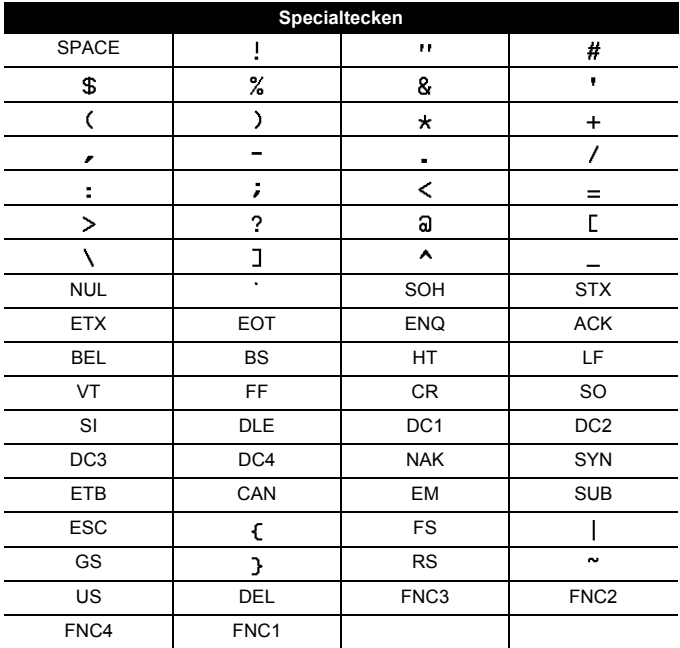

#### <span id="page-35-0"></span>■ Redigera och ta bort en streckkod

När du redigerar streckkodsparametrar och streckkodsdata placerar du markören till vänster om streckkodsmärket i datainmatningsfönstret. Sedan öppnar du skärmen för streckkodsinställningar genom att trycka på (a), väljer [Streckkod] med eller  $\blacktriangledown$ , och trycker därefter på ( $\alpha$ ) eller  $(\overline{\phantom{a}}\cdot\overline{\phantom{a}})$ .

Du tar bort en streckkod från en etikett genom att placera markören till höger om streckkodsmärket i datainmatningsfönstret och trycka på (a).

## <span id="page-36-0"></span>**Använda tid- och datumfunktionen**

Du kan lägga till tid och datum i etiketten.

#### <span id="page-36-1"></span>**Klockinställning**

Ställ in tid och datum i klockinställningen. När du har ställt in tid och datum kan du lägga till den här informationen på etiketten genom att använda funktionen Tid & datum.

 $\overline{(\bullet)} \rightarrow \overline{\bullet}$  /  $\triangleright$  [Inställningar]  $\rightarrow$   $\overline{(\infty)}$  eller  $(\overline{\bullet})$   $\rightarrow$   $\blacktriangle$  /  $\ntriangleright$  [Inställning klocka]  $\rightarrow$  ((ok)) eller ( $\rightarrow$ ))  $\rightarrow$   $\land$  / $\nabla$  / $\prec$ / $\triangleright$  Ställ in alla tids- och datuminställningar som de visas  $\rightarrow$  ( $\overline{OR}$ ) eller ( $\rightarrow$ )) för att tillämpa inställningarna.

#### **Obs**

- Du kan också ställa in tid och datum genom att skriva in de önskade värdena.
- Klockan aktiveras fr.o.m. när klockinställningen tillämpas.
- För säkerhetskopiering av klockinställningen när nätadaptern inte är ansluten används alkaliska AA-batterier (LR6) eller fulladdade Ni-MH-batterier (HR6).

#### <span id="page-36-2"></span>**Inställning av tid- och datumformat**

Du kan lägga till tid och datum i olika format på etiketten. Det går att välja mellan analog och digital stil på tidsindikationen.

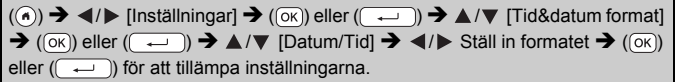

#### **Alternativ för tid- och datumformat**

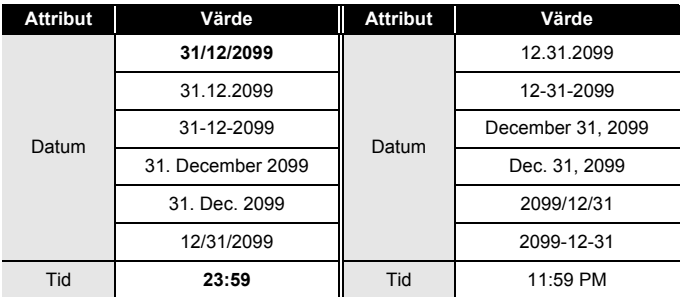

#### **Obs**

Datum och tid som används för värdet är exempel. När ett format väljs kommer den tid och det datum som angetts i klockinställningen att visas med vald formatstil.

#### <span id="page-37-0"></span>**Inställning tidsstämpling [Tidmätning]**

Du kan välja om du vill skriva ut nuvarande datum/tid vid utskriften eller om du vill använda ett fast datum som du har ställt in tidigare.

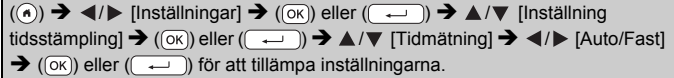

#### **Tidsstämpel: Alternativ för tidmätning**

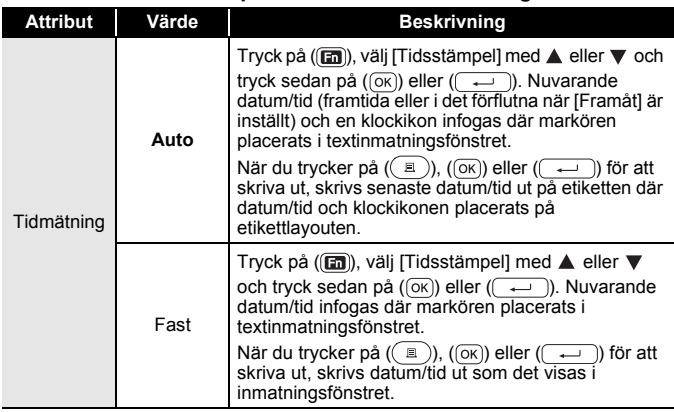

#### **Obs**

När [Auto] har valts för inställningen Tidmätning, och en klockikon lagts till i texten genom att trycka på ( $\boxed{m}$ ), välja [Tidsstämpel] med  $\blacktriangle$  eller  $\blacktriangledown$  och sedan trycka på  $(\neg \kappa)$  eller  $(\neg \rightarrow)$ , kan du bekräfta vilka inställningar som tillämpas för ikonen genom att placera markören till vänster om klockikonen och sedan trycka på (a), välja [Tidsstämpel] med  $\triangle$  eller  $\nabla$  och sedan trycka på (  $\circ$  ) eller (  $\overline{\rightarrow}$  ).

#### **[Format]**

Du kan välja vilken information du vill använda när du lägger till datum och tid i din etikett.

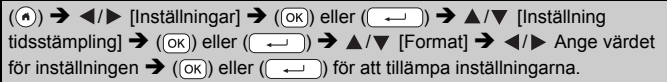

#### **Tidsstämpel: Alternativ för format**

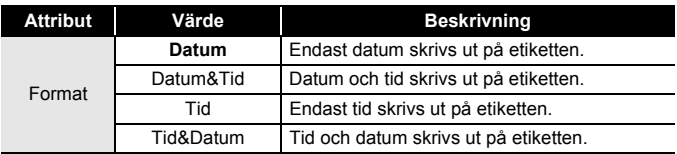

#### **[Framåt]**

Du kan välja om du vill använda framtida datum och tid, ett förflutet datum och tid eller nuvarande datum och tid när du använder funktionen Tid & datum.

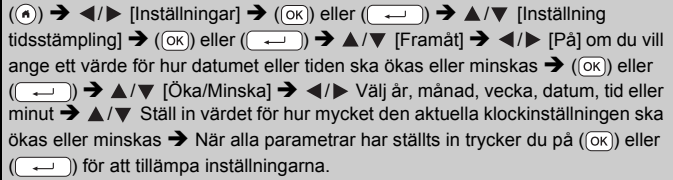

#### **Obs**

Du kan också ställa in datum och tid genom att skriva in de önskade värdena.

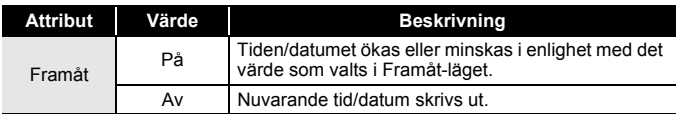

#### **Tidsstämpel: Alternativ för Framåt**

## <span id="page-39-0"></span>**Ändra och ta bort inställningar för tid och datum**

Om du vill ändra inställningarna för Tid & datum placerar du markören till vänster om klockikonen i textinmatningsfönstret. Öppna sedan inställningsfönstret för tidsstämpling genom att trycka på (a), välja [Tidsstämpel] med  $\triangle$  eller  $\nabla$  och sedan trycka på ( $\alpha$ ) eller ( $\overline{ }\rightarrow$ ). Du tar bort en tidsstämpel från en etikett genom att placera markören till höger om klockikonen i textinmatningsfönstret och trycka på (a).

## <span id="page-40-0"></span>**ETIKETTUTSKRIFT**

## <span id="page-40-1"></span>**Förhandsvisa etiketter**

Du kan förhandsvisa texten innan du skriver ut.

 $(\textcircled{\scriptsize{\circ}})$ .

Tryck på  $\blacktriangleleft$ ,  $\blacktriangleright$ ,  $\blacktriangleleft$  eller  $\nabla$  för att bläddra förhandsvisningen åt vänster, höger, uppåt eller nedåt.

Tryck ( $\sqrt{2}$ ) om du vill ändra förhandsvisningens förstoring.

**Obs**

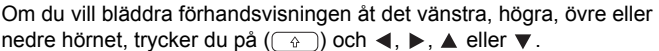

## <span id="page-40-2"></span>**Skriva ut etiketter**

#### **Obs**

- Rör inte vid någon knapp medan meddelandet [Skriver ut...kopior] eller [Matar band...vänta] visas eftersom det kan skada tapen.
- Dra inte i etiketten som kommer ut ur tapeutmatningsöppningen. Detta leder till att färgbandet matas ut tillsammans med tapen, och tapen kan inte längre användas.
- Blockera inte tapeutmatningsöppningen under utskrift eller vid matning av tape. Detta leder till att tapen fastnar.

#### <span id="page-40-3"></span>**Utskrift av enstaka eller flera kopior**

 $(\mathbb{R})$   $\rightarrow$   $\mathbb{A}/\mathbb{V}$  Ändra antalet kopior  $\rightarrow$   $(\mathbb{R})$ ,  $(\infty)$  eller  $(\mathbb{R})$ .

- Om du bara behöver en kopia av etiketten trycker du på  $(\lceil \frac{1}{2} \rceil)$ ,  $(\lceil \alpha \rceil)$ eller  $(\overline{\phantom{a}})$  utan att välja antal kopior.
- Antalet kopior kan också anges med en siffertangent.

<span id="page-41-0"></span>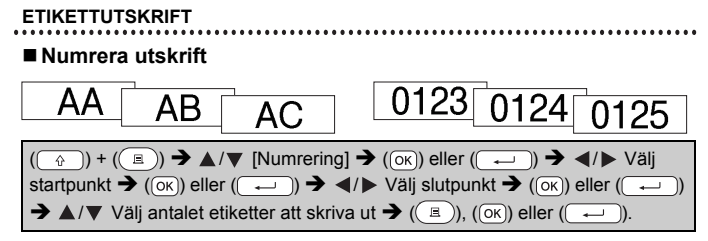

Välj det högsta numret som ska skrivas ut när du anger inställningen.

#### <span id="page-41-1"></span>■ Spegelutskrift

Använd genomskinlig tape tillsammans med [Spegel] så att etiketterna kan läsas som avsett från motsatta sidan när de fästs på glas, fönster eller andra genomsynliga ytor.

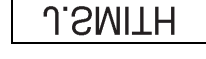

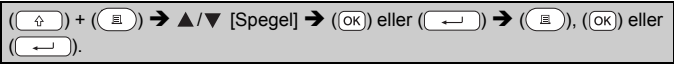

## <span id="page-41-2"></span>**Ställa in tapeklippningsalternativ**

## <span id="page-41-3"></span>**[Stor marg.]/[Liten marg.]/[Kedja]/[Inget klipp]/[Specialtape]**

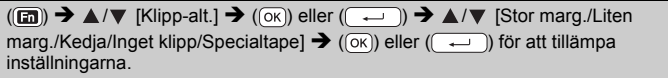

#### **Tapeklippningsalternativ**

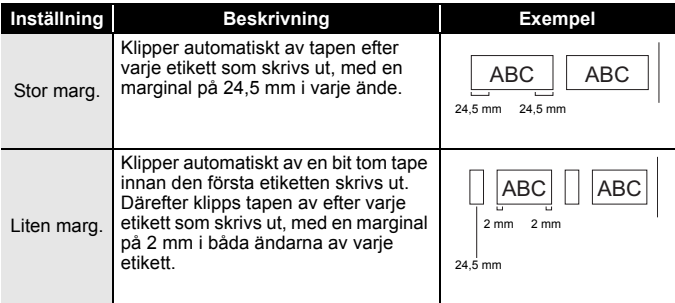

## **ETIKETTUTSKRIFT**

.....

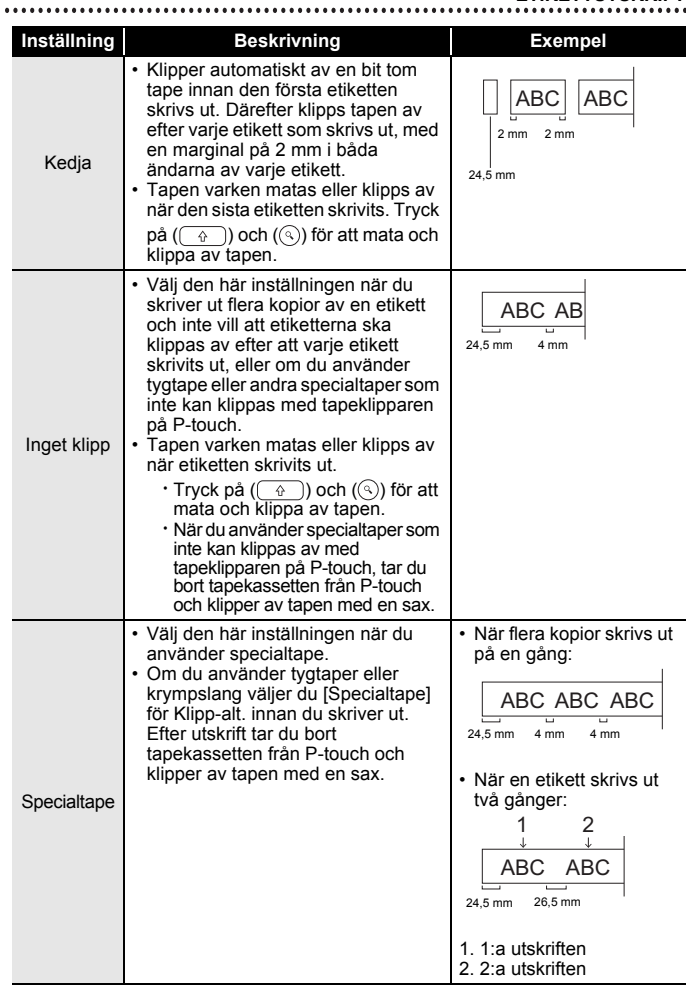

#### **ETIKETTUTSKRIFT**

## <span id="page-43-0"></span>**Justera etikettlängden**

När tapekassetten börjar ta slut kan den utskrivna längden bli mindre korrekt.

...........

I det här fallet kan du justera etikettlängden.

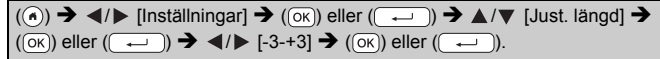

#### **Obs**

Om etikettlängden justeras med en nivå ökar den totala etikettlängden med cirka 1 %.

## <span id="page-43-1"></span>**Skriva ut från etikettsamlingen**

<span id="page-43-2"></span>**Skriva ut en etikett från etikettsamlingen som finns lagrad i P-touch**

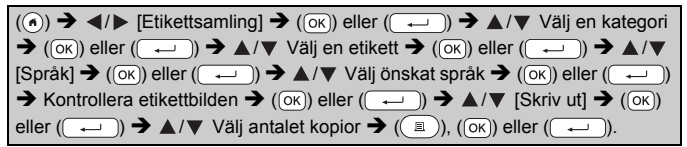

- Endast 12 mm, 18 mm eller 24 mm tape kan användas med Etikettsamling.
- Tapefärgen visas inte vid användning av etikettsamlingsfunktionen.

**Lista över etikettsamlingar**

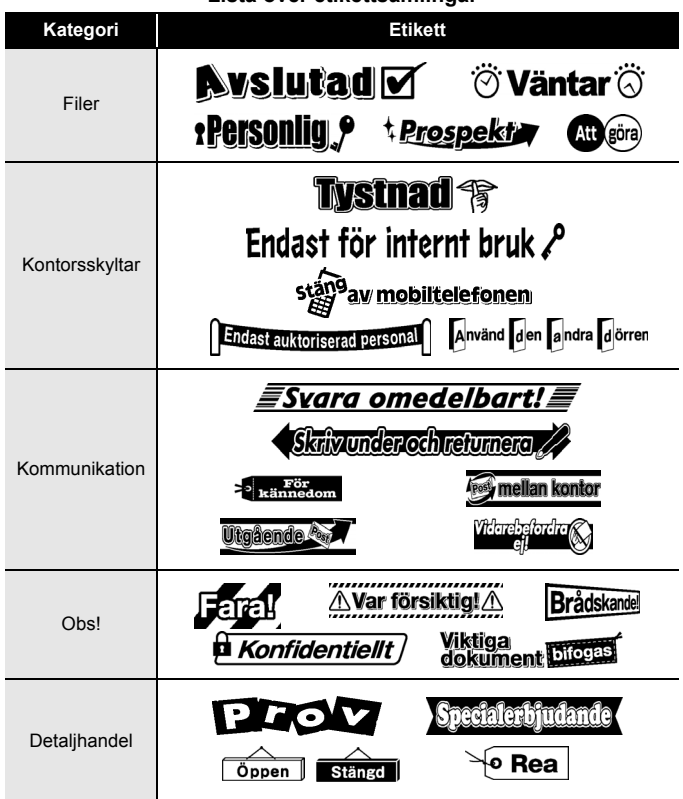

\* Etiketter visas endast i illustrerande syfte.

#### <span id="page-44-0"></span>**Hämta en ny etikettsamlingskategori**

Med hjälp av P-touch Update Software kan du hämta ytterligare etikettsamlingskategorier till din etikettskrivare. Hämta de senaste etikettsamlingskategorierna från Brother Solutions Center på: <http://support.brother.com>

# <span id="page-45-0"></span>**ANVÄNDA FILMINNET**

## <span id="page-45-1"></span>**Spara etikettfiler**

Upp till 99 etiketter kan sparas och hämtas för utskrift vid ett senare tillfälle. Maximalt 280 tecken kan sparas per fil. Lagrade etiketter kan även redigeras och skrivas över.

Skriv text och formatera etiketten  $\rightarrow$  ( $\boxed{m}$ )  $\rightarrow$   $\land$  / $\nabla$  [Spara]  $\rightarrow$  ( $\boxed{\circ \kappa}$ )) eller (  $\rightarrow \triangle$  /  $\nabla$  Välj en fil  $\rightarrow$  ((ok)) eller ((  $\rightarrow$  )).

## <span id="page-45-2"></span>**Skriva ut, öppna, radera eller märka en sparad etikett**

<span id="page-45-3"></span>**[Skriv ut]**

 $\overline{P}$  ((a))  $\rightarrow$   $\overline{P}$  /  $\triangleright$  [Arkiv]  $\rightarrow$  ((ok)) eller ( $\overline{P}$   $\rightarrow$   $\overline{P}$  /  $\triangleright$  Välj en fil  $\rightarrow$  ((ok)) eller  $(\overline{\phantom{a}}\rightarrow\mathbf{A}/\blacktriangledown$  [Skriv ut]  $\rightarrow$   $(\overline{\circ}\kappa)$  eller  $(\overline{\phantom{a}}\rightarrow\mathbf{A}/\blacktriangledown)$  Välj antalet kopior  $\rightarrow$  ( $\Box$ ), ( $\overline{(\alpha k)}$ ) eller ( $\overline{(\neg \neg \Box)}$ ).

#### **Obs**

För att skriva ut en sparad etikett från filvalskärmen, väljer du en etikett med hjälp av  $\blacktriangle$  eller  $\blacktriangledown$  och trycker sedan på  $(\lceil \frac{1}{2} \rceil)$ .

#### <span id="page-45-4"></span>**[Öppna]**

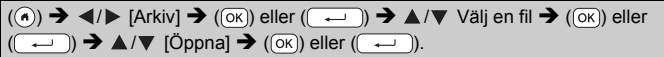

#### **Obs**

Om meddelandet [Vill du ta bort ändringarna och öppna den sparade etiketten?] visas har du angett text på textinmatningsskärmen. Tryck  $p\land (\overline{\alpha})$  eller ( $\overline{(\rightarrow)}$ ) för att rensa den inmatade texten och öppna den sparade etiketten. Tryck på ((Esc)) för att avbryta öppnandet av en sparad etikett och återgå till den föregående skärmen.

#### <span id="page-45-5"></span>**[Radera]**

 $(\widehat{\bullet})$   $\rightarrow$   $\blacktriangle$  /  $\triangleright$  [Arkiv]  $\rightarrow$   $(\widehat{\circ}\kappa)$  eller  $(\widehat{\bullet}\rightarrow)$   $\rightarrow$   $\blacktriangle$  / $\nabla$  Välj en fil  $\rightarrow$   $(\widehat{\circ}\kappa)$  eller  $(\overline{\phantom{a}}\rightarrow\mathbf{A}/\nabla$  [Radera]  $\rightarrow$  ((ok)) eller ( $\overline{\phantom{a}}$ )  $\rightarrow$  Meddelandet visas  $\rightarrow$  $((\alpha K))$  eller  $((\rightarrow))$ .

#### **Obs**

För att ta bort en sparad etikett från filvalskärmen, väljer du en etikett med hjälp av  $\blacktriangle$  eller  $\nabla$  och trycker sedan på ( $\textcircled{\scriptsize\textsf{m}}$ ).

#### <span id="page-46-0"></span>**[Märkning]**

Sparade filer kan delas upp i åtta kategorier i administrationssyfte med hjälp av olika färger.

Den färg som angetts för en fil visas till vänster om filnamnet på filvalskärmen.

. . . . . . .

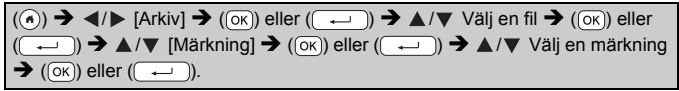

# <span id="page-47-0"></span>**ÅTERSTÄLLNING OCH UNDERHÅLL AV P-TOUCH**

## <span id="page-47-1"></span>**Återställa P-touch**

Om du vill rensa alla sparade etikettfiler eller om P-touch-skrivaren inte fungerar korrekt kan du återställa P-touch-skrivarens interna minne.

#### <span id="page-47-2"></span>**Återställa data med hemknappen**

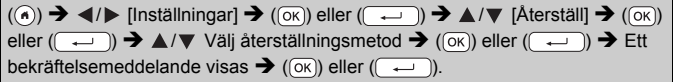

#### **Obs**

När du väljer [Återställ alla inställn.] eller [Fabriksinställningar] som återställningsmetod, blir du ombedd att ange ett standardspråk i slutet av återställningsproceduren.

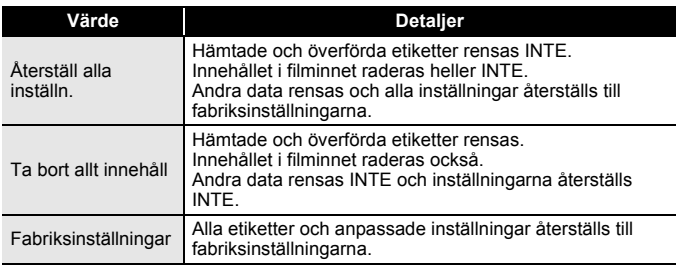

#### <span id="page-47-3"></span>**Återställa data till fabriksinställningarna med tangentbordet på P-touch**

- All text, formatinställningar, alternativinställningar och sparade etikettfiler rensas när du återställer P-touch. Inställningar för språk och enhet rensas också.
- Du ombeds att ange standardspråk i slutet av återställningsproceduren. Mer information finns i ["Ställa in språk och](#page-11-1)  [enhet" på sidan 10.](#page-11-1)

#### **ÅTERSTÄLLNING OCH UNDERHÅLL AV P-TOUCH**

#### **Återställa alla etiketter och anpassade inställningar:**

Stäng av P-touch. Håll ned  $(\sqrt{a})$  och  $(\alpha)$ .

Medan du håller ned  $(\sqrt{\theta})$  och  $(\alpha)$ , trycker du en gång på  $(\alpha)$  och släpper sedan  $(\sqrt{2})$  och  $(\sqrt{a})$ .

#### **Obs**

Släpp  $(\circledcirc)$  innan du släpper de andra knapparna.

#### **Återställa de anpassade inställningarna:**

(Hämtade etikettsamlingar, innehållet i filminnet och överförda etiketter återställs inte.)

Stäng av P-touch. Håll ned  $(\sqrt{2})$  och  $(\sqrt{R})$ . Medan du håller ned

 $(\sqrt{\alpha})$  och  $(\sqrt{R})$ , trycker du en gång på  $(\sqrt{\alpha})$  och släpper sedan  $(\sqrt{\alpha})$  $och((R))$ .

#### **Obs**

Släpp  $(\circledcirc)$  innan du släpper de andra knapparna.

## <span id="page-48-0"></span>**Underhåll**

#### **Obs**

Ta alltid ut batterierna och koppla ur nätadaptern innan du rengör P-touch.

#### <span id="page-48-1"></span>**Rengöring av enheten**

Torka bort damm och märken på huvudenheten med en mjuk och torr trasa.

Använd en lätt fuktad trasa på märken som är svåra att ta bort.

#### **Obs**

Använd inte förtunningsmedel, bensen, alkohol eller några andra organiska lösningsmedel. Dessa medel kan deformera höljet eller skada P-touch-skrivarens utseende.

#### **ÅTERSTÄLLNING OCH UNDERHÅLL AV P-TOUCH**

#### <span id="page-49-0"></span>**Rengöring av skrivhuvudet**

Streck eller tecken av dålig kvalitet på utskrifterna innebär vanligen att skrivhuvudet är smutsigt. Rengör skrivhuvudet med en bomullstops eller rengöringskassetten för skrivhuvudet (TZe-CL4) som finns som tillbehör.

#### **Obs**

- Rör inte vid skrivhuvudet direkt med dina bara händer.
- Se instruktionerna för användning av rengöringskassetten för skrivhuvudet så att du vet hur du använder den.

## <span id="page-49-1"></span>**Rengöring av tapeklipparen**

Klisterrester kan ansamlas på knivbladet efter upprepad användning, vilket gör bladet slött och kan orsaka att tapen fastnar i kniven.

- Torka av knivbladet cirka en gång per år, med en bomullstops fuktad med isopropylalkohol.
- Rör inte vid knivbladet direkt med dina bara händer.

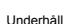

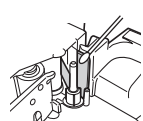

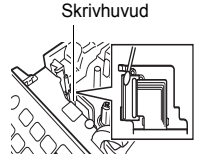

# <span id="page-50-0"></span>**FELSÖKNING**

## <span id="page-50-1"></span>**Vad du gör när...**

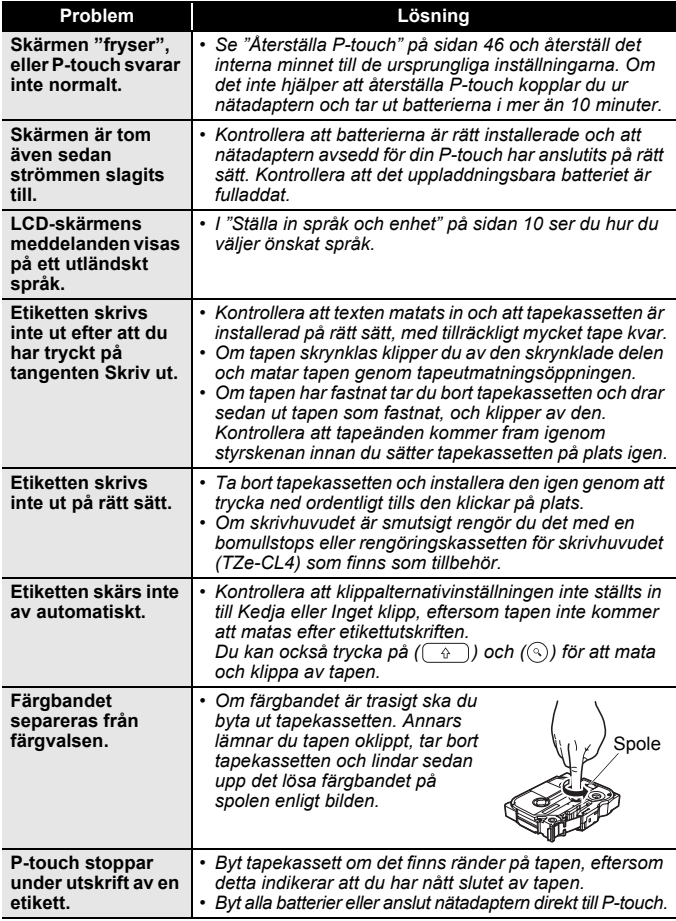

#### **FELSÖKNING**

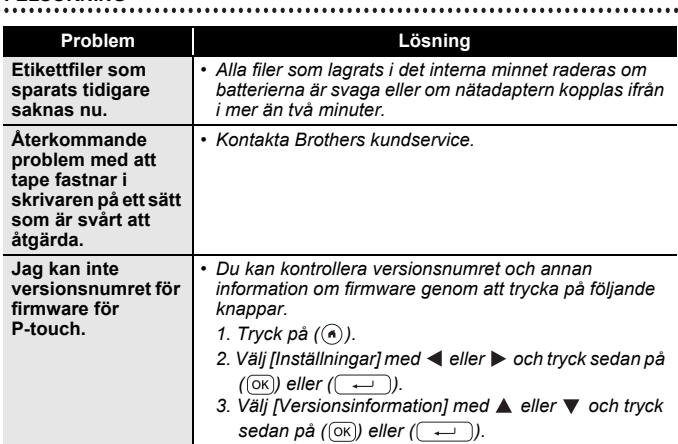

## <span id="page-51-0"></span>**När ett felmeddelande visas på displayen**

Om ett felmeddelande visas på skärmen följer du anvisningarna nedan:

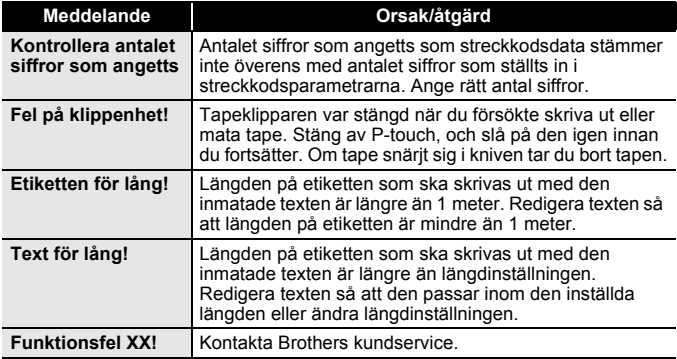

## <span id="page-52-0"></span>**BILAGA**

# <span id="page-52-1"></span>**Specifikationer**

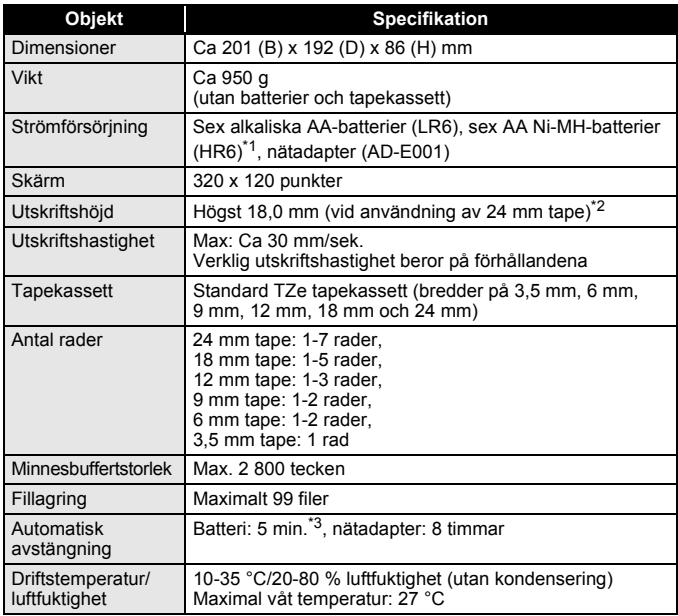

<span id="page-52-2"></span>\*1 Besök oss på <http://support.brother.com/> för den senaste informationen om rekommenderade batterier.

<span id="page-52-3"></span>\*2 Den verkliga teckenstorleken kan vara mindre än maximal utskriftshöjd.

<span id="page-52-4"></span>\*3 Endast vid användning av P-touch. 1 timme vid anslutning till en dator.

#### **BILAGA**

## <span id="page-53-0"></span>**Systemkrav**

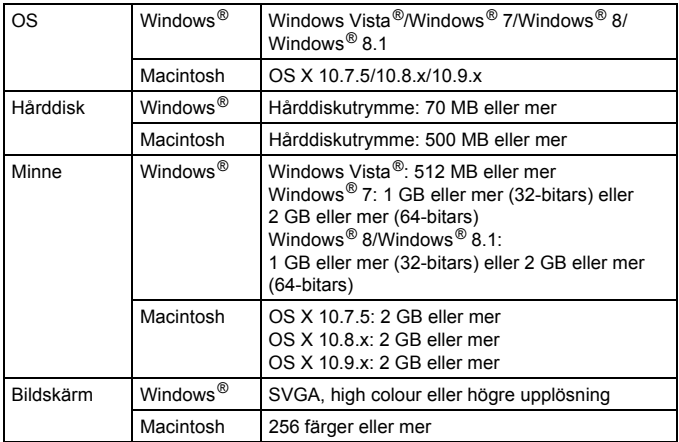

....................

På Brother Solutions Center [\(http://support.brother.com](http://support.brother.com)) finns den senaste informationen om kompatibla operativsystem.

#### **Sammanställning och publicering**

Denna bruksanvisning har sammanställts och publicerats under överinseende av Brother Industries, Ltd. och innehåller de senaste produktbeskrivningarna och specifikationerna.

Innehållet i den här bruksanvisningen och specifikationerna för den här produkten kan ändras utan föregående meddelande.

Om det kommer nya versioner av programvaran för D600 kanske denna bruksanvisning inte innehåller information om eventuella uppdaterade funktioner. Det kan därför hända att programvaran och innehållet i bruksanvisningen skiljer sig åt.

Alla varumärkesnamn och produktnamn som finns i Brother-produkterna, relaterade dokument och annat material är varumärken eller registrerade varumärken som tillhör respektive företag.

BROTHER är antingen ett varumärke eller ett registrerat varumärke som tillhör Brother Industries, Ltd.

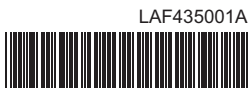

# brother